## **Guía del usuario**

# **M4212C M4712C**

**N**o olvide leer la sección **Precauciones de seguridad** antes de utilizar el producto. Conserve el CD de la Guía del usuario en un sitio accesible como referencia para el futuro.

**C**onsulte la etiqueta adjunta al producto y transmita esta información a su distribuidor cuando requiera asistencia.

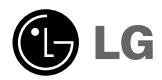

## **Instalar el soporte.**

- Sólo en algunos modelos.
- **1.** Sacar las partes del soporte de la caja y proceder a su montaje como se muestra en el dibujo.

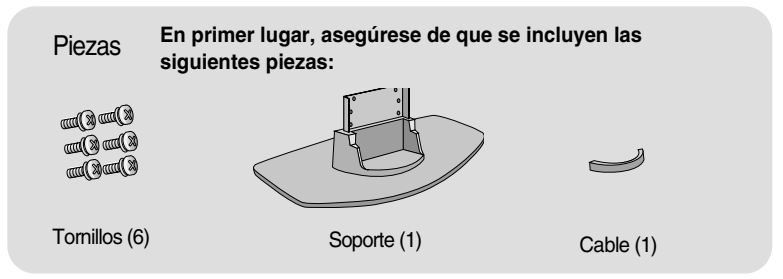

**2.** Coloque un paño suave en la mesa y sitúe el producto con la pantalla hacia abajo. Instale el soporte como se muestra en el siguiente dibujo.

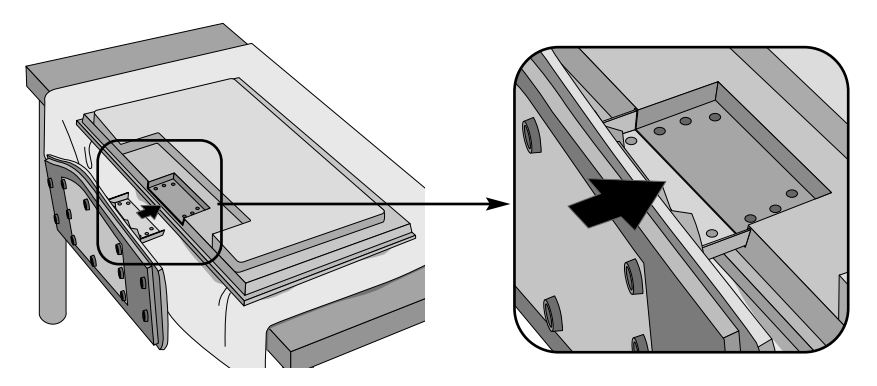

**3.** Utilice los tornillos para fijar el soporte a la parte posterior del producto, como se muestra en el esquema.

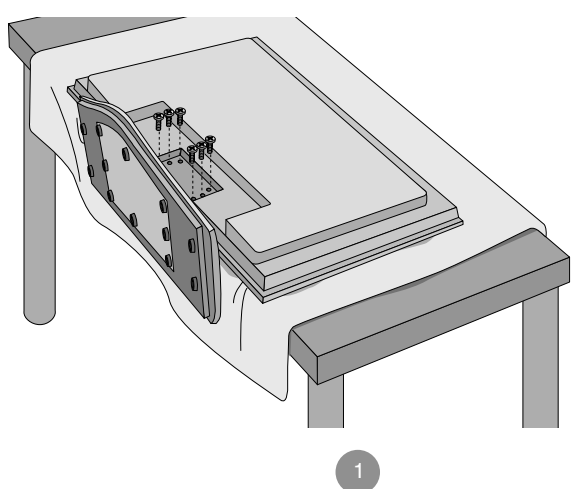

## **Conexión de los altavoces**

- Sólo en algunos modelos.

**Una vez haya instalado el altavoz en el aparato mediante los tornillos, tal y como se indica en el dibujo, conecte el cable del altavoz.**

**Tipo 1** 

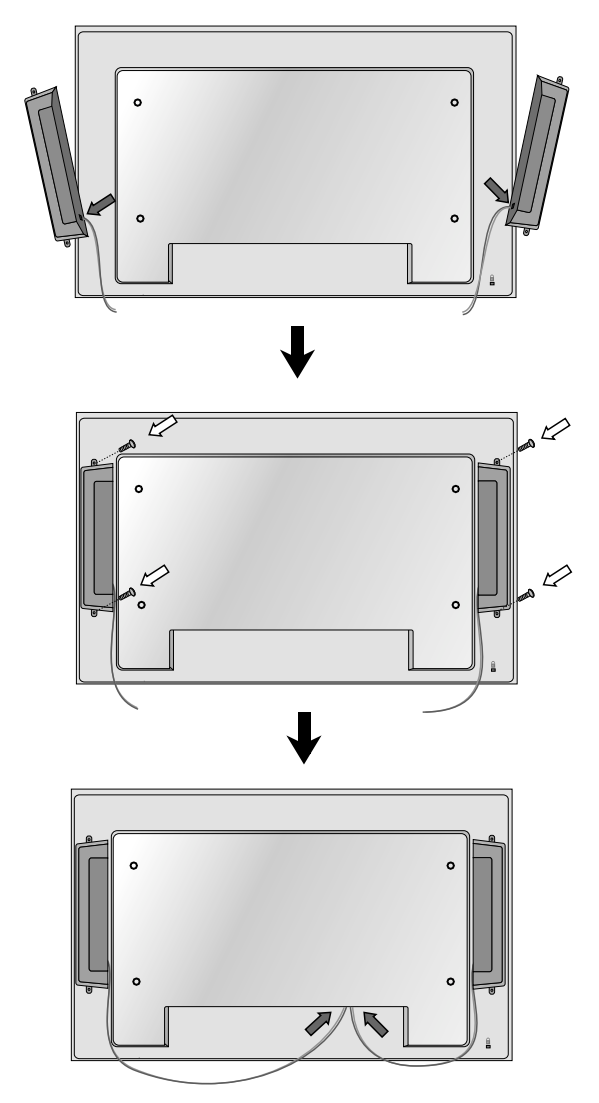

Aspecto del monitor con los altavoces instalados.

\* Conecte el terminal de entrada siguiendo el código de colores adecuado.

## **Conexión de los altavoces**

- Sólo en algunos modelos.

**Una vez haya instalado el altavoz en el aparato mediante los tornillos, tal y como se indica en el dibujo, conecte el cable del altavoz.**

**Tipo 2** 

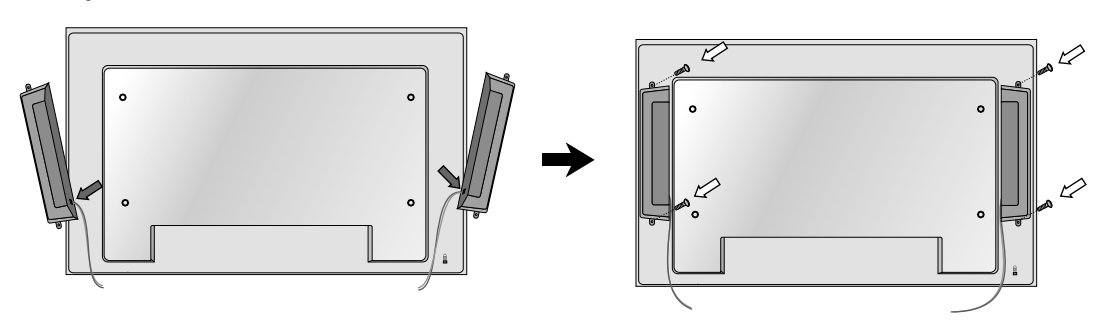

Tras instalar sus altavoces, utilice los soportes y los sujetacables para ordenar los cables.

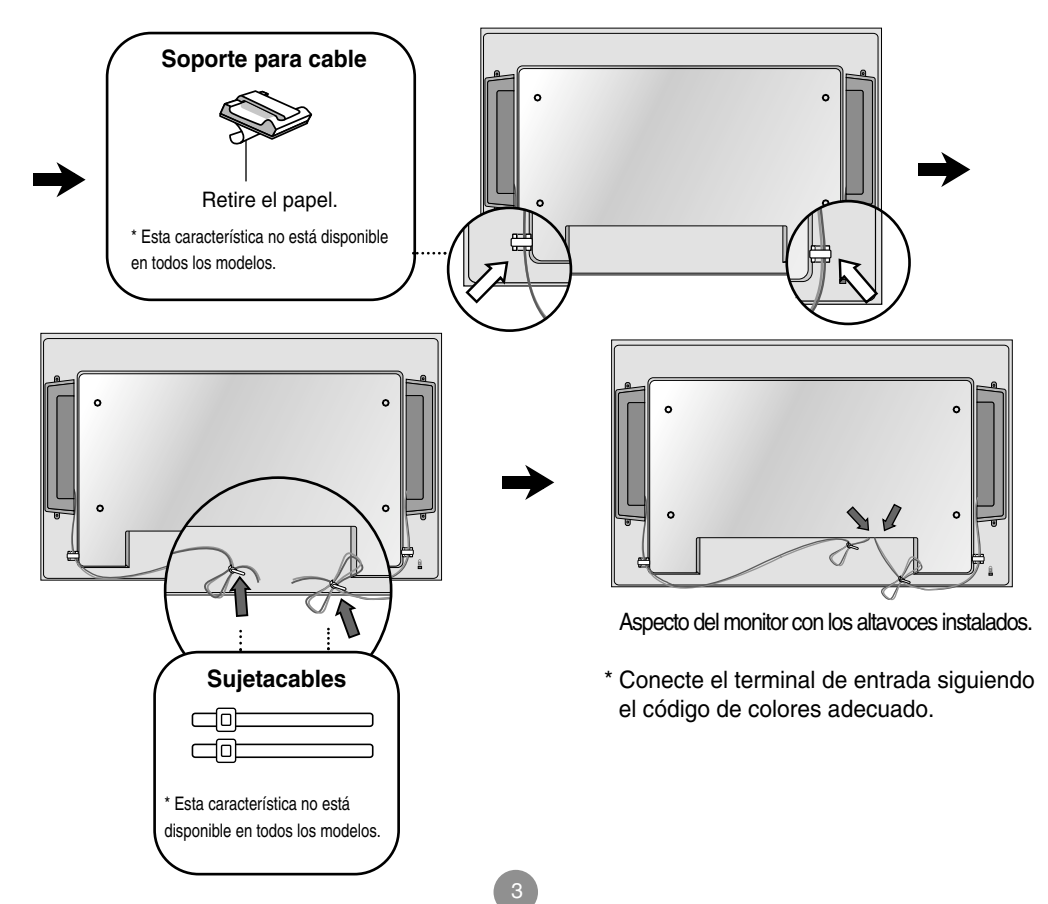

# **Para instalar Portrait**

**- Sólo M4212C**

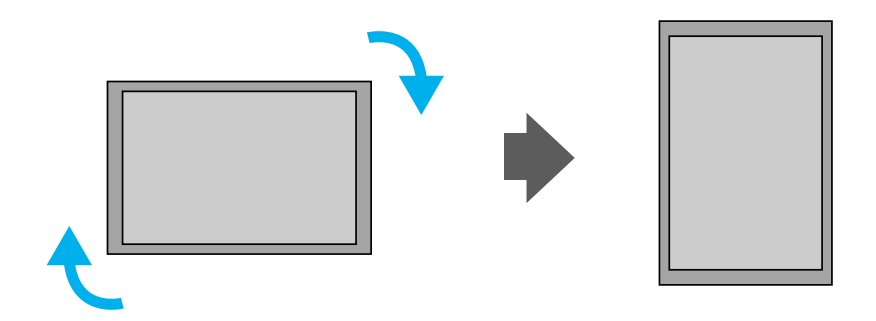

**"Al instalar Portrait, gírelo en sentido a las agujas del reloj sobre su parte frontal."** 

## **Utilización del mando a distancia**

## **Nombre de los botones del mando a distancia**

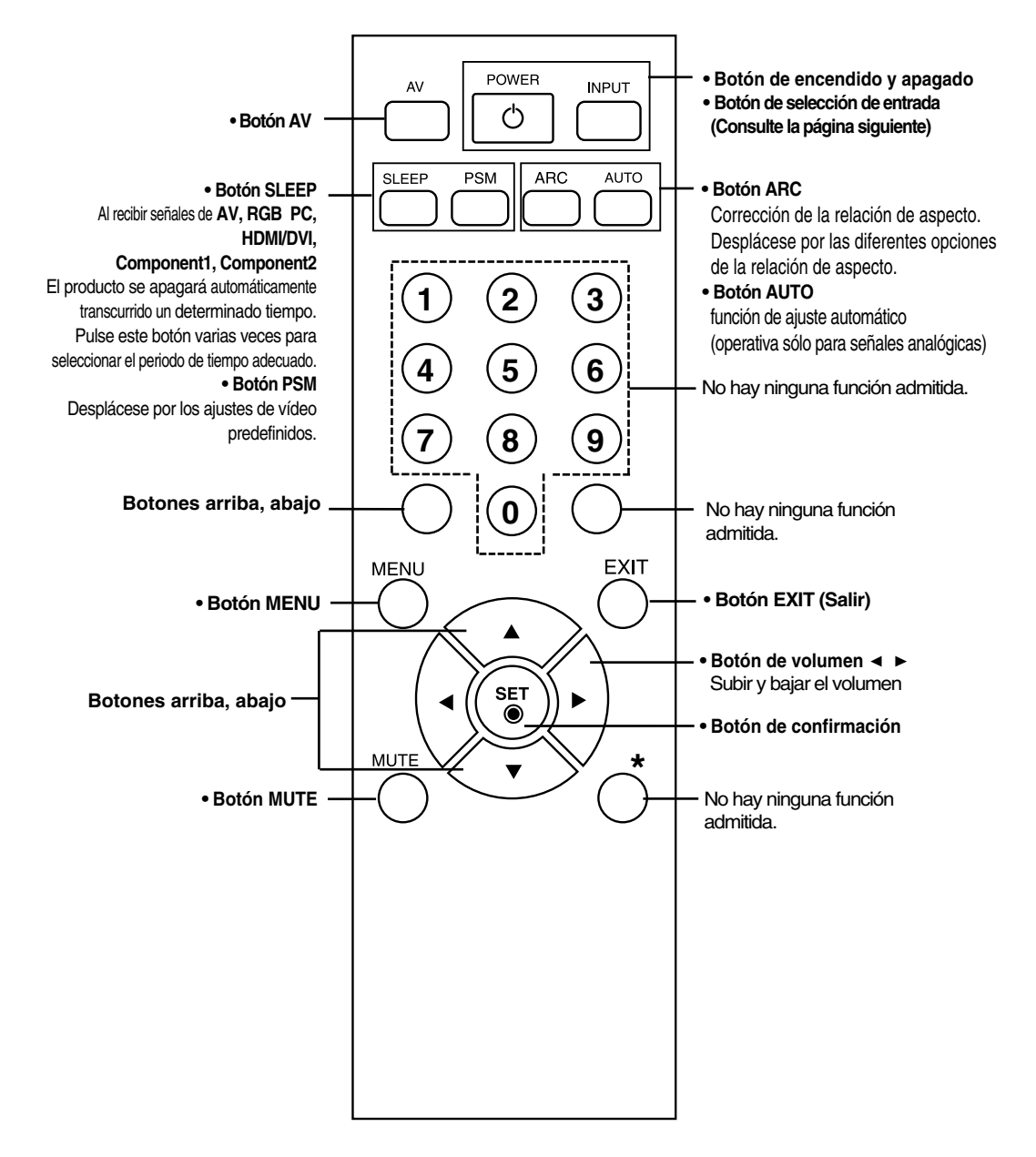

# **Nombres y funciones de las partes**

**\* La imagen del producto mostrada en este manual puede no coincidir con la imagen real.**

## **Vista posterior**

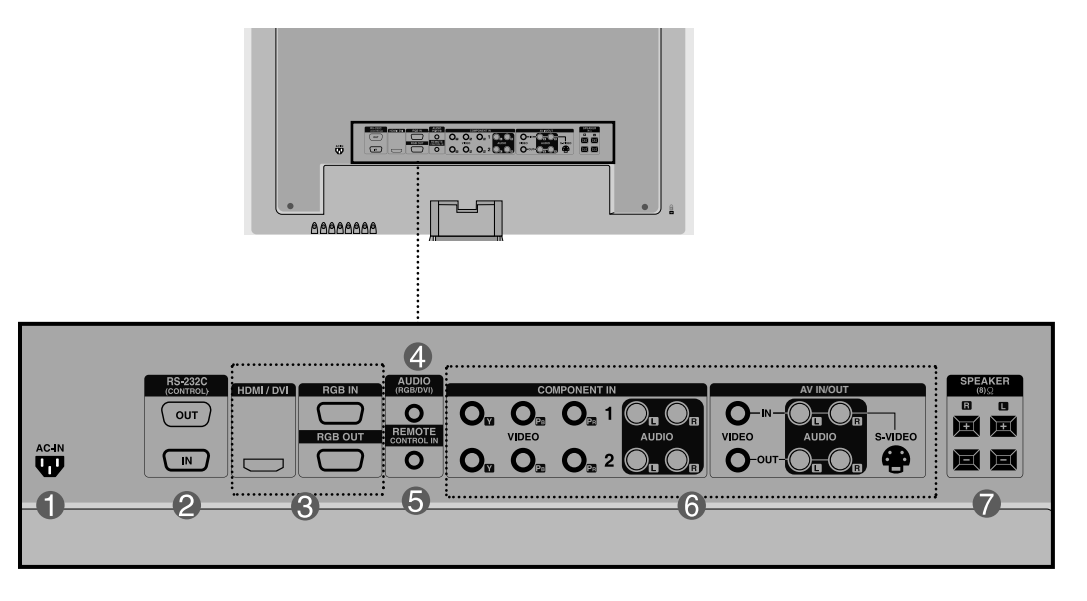

- **Conector de alimentación: conecte el cable de alimentación**
- **Puertos serie RS-232C**

### **Entradas de señal PC**

: HDMI admite la entrada de alta definición y la protección de contenido digital de elevado ancho de banda (HDCP). Algunos dispositivos deben utilizar el modo HDCP para visualizar señales de alta definición.

### **Toma de sonido PC**

: conecte el cable de audio a la toma \*LINE OUT de la tarjeta de sonido del PC.

- **Puerto analógico del mando a distancia**
- **Puertos AV**

### **Puertos de altavoz**

#### **\*LINE OUT**

Terminal utilizado para realizar la conexión al altavoz mediante un amplificador incorporado (Amp). Asegúrese de haber verificado el terminal de conexión de la tarjeta de sonido del PC antes de realizar la conexión. Si la salida de audio de la tarjeta de sonido sólo tiene una toma de salida de altavoces (Speaker Out), reduzca el volumen del PC.

Si la salida de la tarjeta de sonido del PC admite tomas de salida de altavoces (Speaker Out) y de línea de salida (Line Out), conviértala a línea de salida mediante el conversor de la tarjeta del programa (consulte el manual de usuario de la tarjeta de sonido).

## **Conexión a un PC**

**A**

**En primer lugar, compruebe que el ordenador, el producto y todos los periféricos están apagados. A continuación, conecte el cable de entrada de señal.**

Cuando se realiza la conexión con un cable de entrada de señal D-Sub.

Cuando se realiza la conexión con el cable de entrada de señal HDMI-DVI.(no incluido) **B**

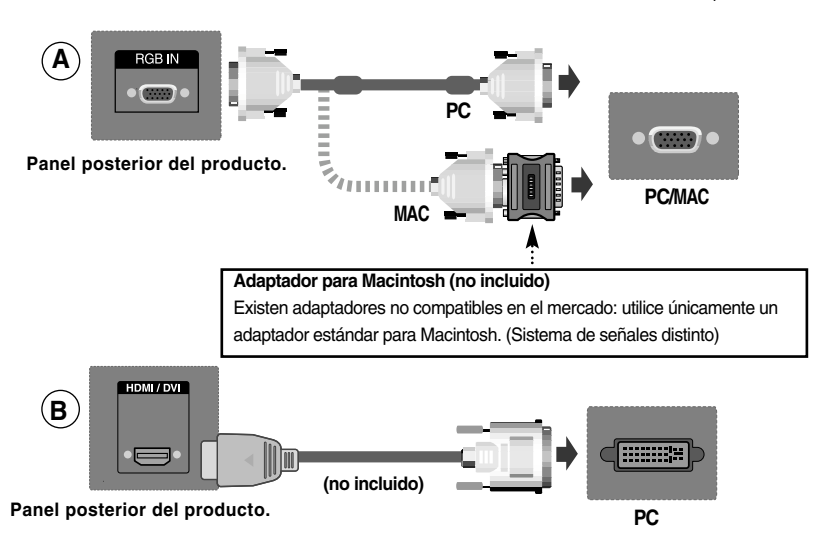

El usuario debe utilizar cables de interfaz de señal blindados (cable D-sub de 15 pines, cable DVI) con núcleos de ferrita para mantener la conformidad con el estándar del producto.

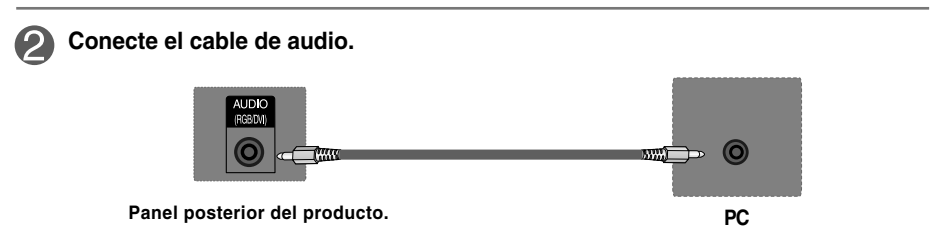

7

**Conecte el cable de alimentación.**

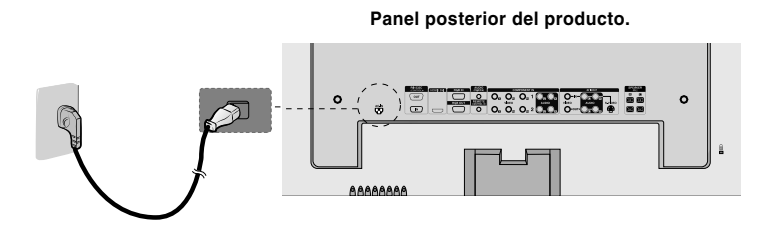

**Encienda el aparato pulsando el botón de encendido del producto. 1**  $\frac{1}{\sqrt{2}}$ SUURCE MENU W A 4 P AUTO/SET ON/OFF BOTÓN DE ENCENDIDO **Encienda el PC. 2 Seleccione una señal de entrada. Pulse el botón INPUT del mando a distancia para seleccionar la señal de entrada. INPUT**  $\rightarrow$  $\mathbf{V_A}$  $\rightarrow$  **SET O, pulse el botón SOURCE en la parte trasera del producto.** SOURCE → **VA** → AUTO/SET  $\blacktriangle$  ) Cuando se realiza la conexión con un cable de entrada de señal D-Sub. • Seleccione **RGB PC**: señal analógica D-Sub de 15 patillas. Cuando se realiza la conexión con un cable de entrada de señal HDMI-DVI. **B** • Seleccione **HDMI/DVI** : señal digital HDMI-DVI. Modo Modo AV AV Component1 Component1 Component2 Component2 RGB PC **VRGB PC VHDMI/DVI** HDMI/DVI  $\blacktriangle \blacktriangledown$ ▲▼⊙

**Nota**

**• Cómo realizar la conexión a dos ordenadores.**

Conecte los cables de señal (HDMI-DVI) a cada ordenador.

- Pulse el botón INPUT del mando a distancia para seleccionar el ordenador que quiere utilizar.
- **• Realice la conexión directa a una toma de puesta a tierra o a una regleta (provista de tres clavijas de conexión).**

## **Monitores de conexión en serie**

**Utilice esta función cuando visualice entradas ANALOG RGB (RGB analógicas) entre un PC y otro producto.**

### • **Para utilizar distintos productos conectados entre sí**

Conecte un extremo del cable de entrada de señal (cable de señal D-Sub de 15 patillas) al conector **RGB OUT** (Salida RGB) del **producto 1** y conecte el otro extremo al conector RGB IN de los otros productos.

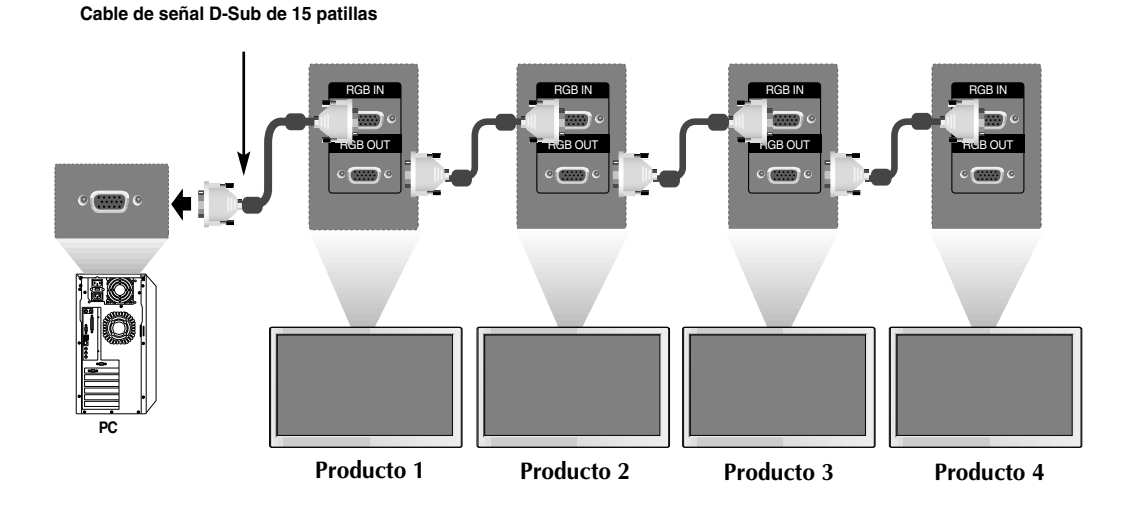

Al realizar una conexión múltiple de entrada/salida en formato de cascada, se recomienda el uso de cables blindados. Recomendamos la utilización de un distribuidor de señal.

9

**Nota**

## **Montaje en pared de VESA**

#### **Montaje en la pared, VESA FDMI**

Este producto admite un interfaz de montaje compatible con VESA FDMI. Estos soportes sevenden por separado, al no ser suministrados por LG. Para más información consulte las instrucciones que se adjuntan con la pieza de montaje.

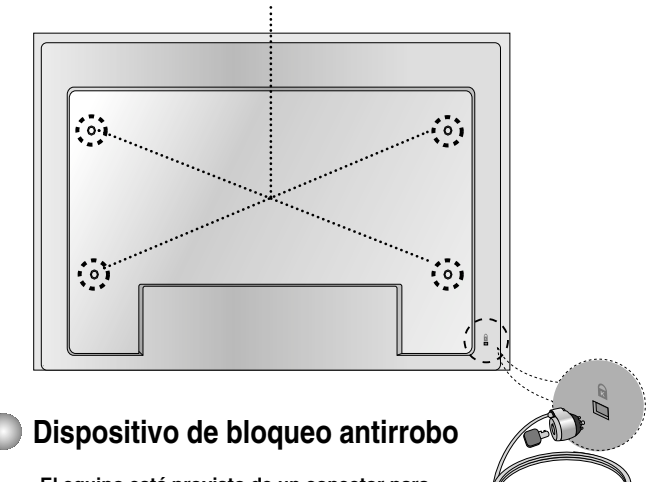

**El equipo está provisto de un conector para el sistema de seguridad Kensington, situado en el panel trasero. El cable y el candado se facilitan por separado, ya que su venta no está vinculada a LG. Para información adicional, visite: http://www.kensington.com, la página Web de Kensington.**

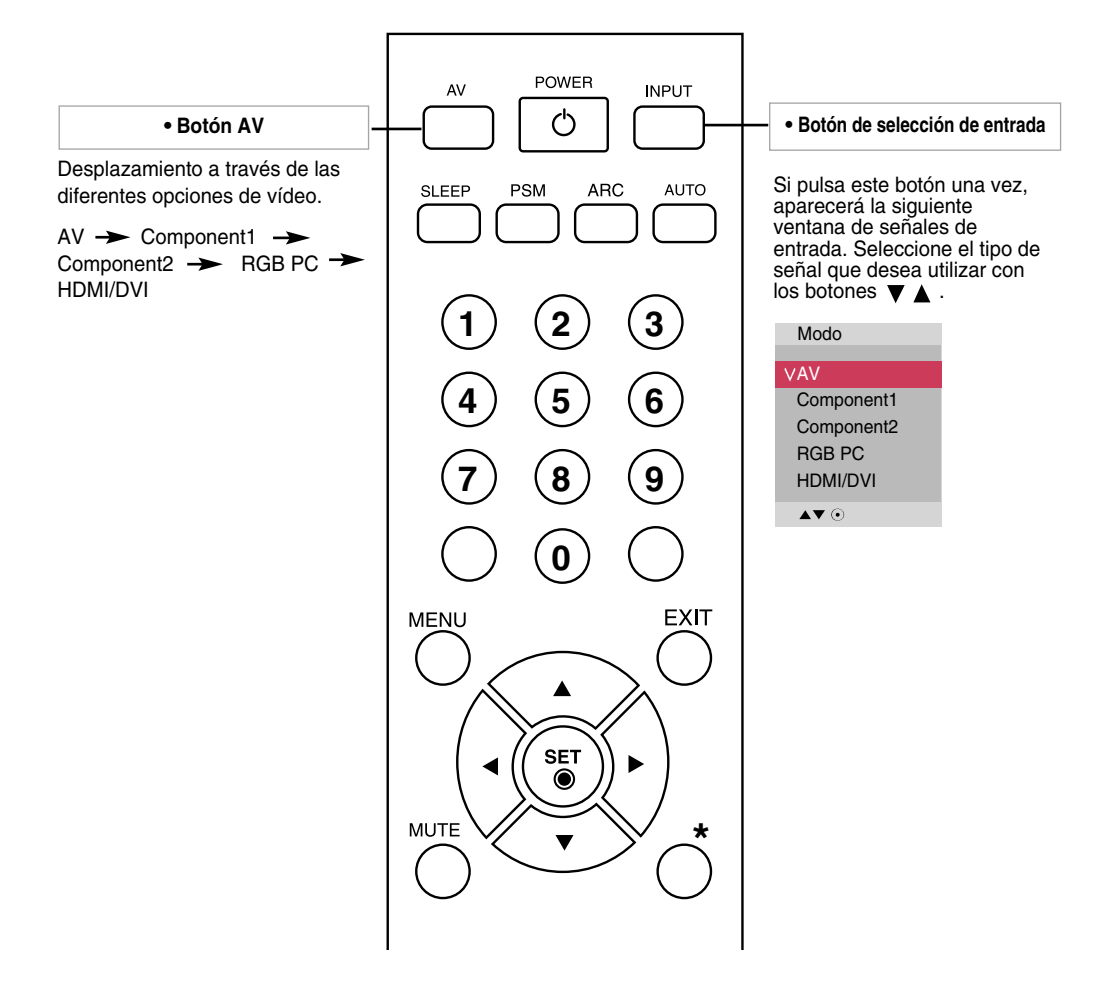

## **Inserción de las pilas en el mando a distancia.**

11

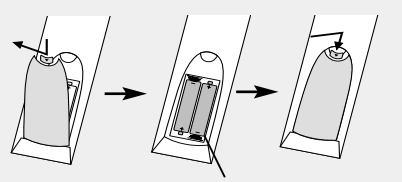

Tipo AAA

- **1. Abra la tapa de la batería.**
- **2. Inserte las pilas con la orientación de polaridad correcta (+/-).**
- **3. Cierre la tapa de la batería.**
- Deshágase de las pilas tirándolas a un contenedor de reciclaje de pilas para evitar la contaminación del medio ambiente.

## **Entrada de vídeo**

**Conecte el cable de vídeo tal como se muestra en la siguiente figura y, a continuación, conecte el cable de alimentación (consulte la página 7).**

- **Al realizar la conexión con un B A cable BNC.**
	- Conecte el terminal de entrada siguiendo el código de colores adecuado.

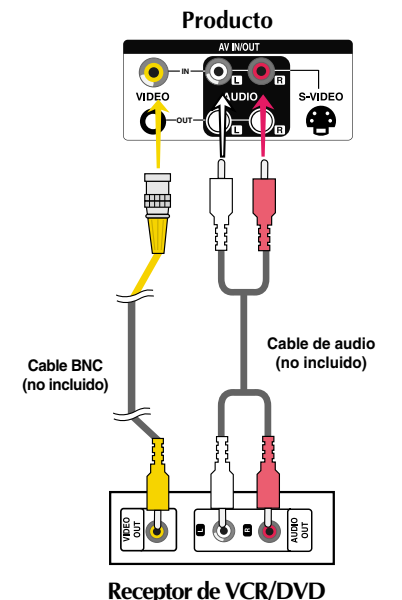

**Al realizar la conexión con un cable S-Video.** • Conecte el terminal de entrada de S-Video para visualizar películas con calidad de imagen alta.

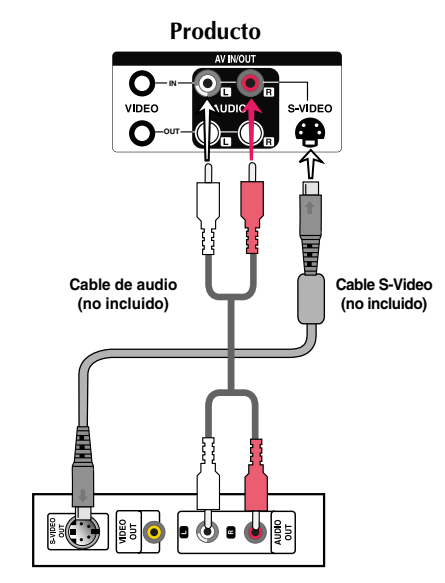

**Receptor de VCR/DVD**

**Seleccione una señal de entrada.**

**Pulse el botón INPUT del mando a distancia para seleccionar la señal de entrada.**

$$
\mathsf{INPUT} \mathbin{\rightarrow} \blacktriangledown \blacktriangle \mathbin{\rightarrow} \mathsf{SET}
$$

**O, pulse el botón SOURCE en la parte trasera del producto.**

SOURCE → **VA** → AUTO/SET

- A) Al conectar mediante un cable BNC.
	- Seleccionar **AV**.
- Al conectar mediante un cable S-Video. **B**
	- Seleccionar **AV**.

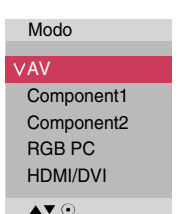

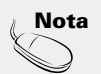

Al conectar el cable BNC de manera simultánea con un cable de S-Vídeo, la entrada de S-Vídeo tendrá prioridad.

**Entrada de componente (480p/576p/720p/1080i/480i/576i)**

**Conecte el cable de vídeo/audio tal como se muestra en la siguiente figura y, a continuación, conecte el cable de alimentación (consulte la página 7).**

• Conecte el terminal de entrada siguiendo el código de colores adecuado.

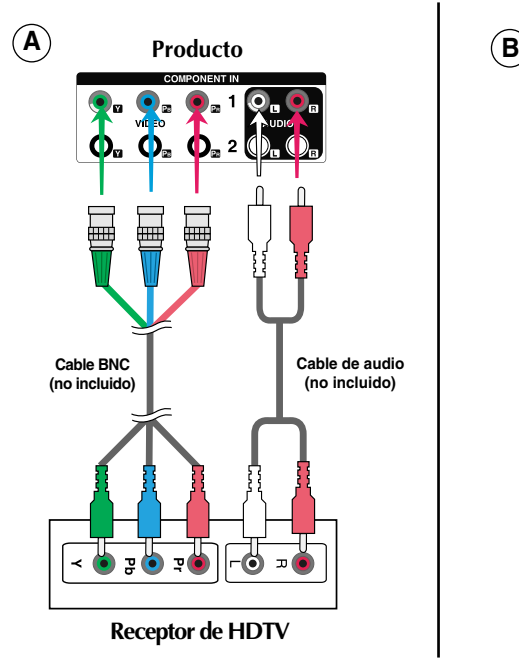

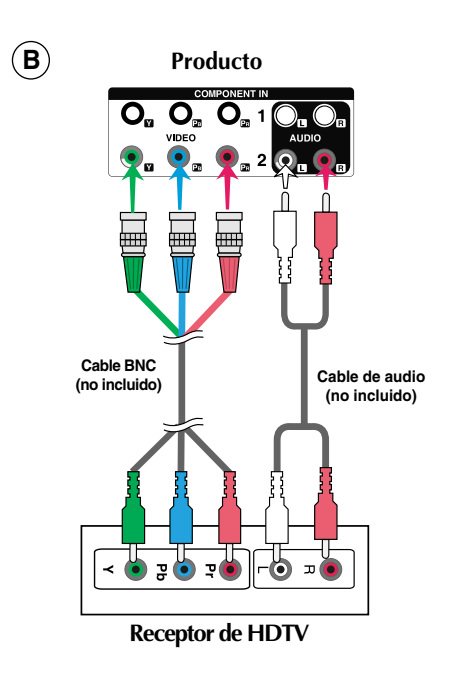

### **Nota:**

- es posible que algunos dispositivos necesiten HDCP para visualizar señales de alta definición.
- El componente no admite HDCP.

### **Seleccione una señal de entrada.**

**Pulse el botón INPUT del mando a distancia para seleccionar la señal de entrada.**

13

INPUT  $\rightarrow$  **VA**  $\rightarrow$  SET

**O, pulse el botón SOURCE en la parte trasera del producto.**

SOURCE → **VA** → AUTO/SET

• Seleccione **Component 1. A**

Modo Modo AV AV Component1 Component1 Component2 Component2 RGB PC RGB PC HDMI/DVIHDMI/DVI ▲▼ ⓒ  $\blacktriangle \blacktriangledown$   $\odot$ 

• Seleccione **Component 2. B**

## **Entrada HDMI (480p/576p/720p/1080i/1080p)**

- HDMI admite una entrada de alta definición y protección de contenido digital de elevado ancho de banda (HDCP). Algunos dispositivos deben utilizar HDCP para visualizar señales de alta definición.

**Conecte el cable de vídeo/audio tal como se muestra en la siguiente figura y, a continuación, conecte el cable de alimentación (consulte la página 7).**

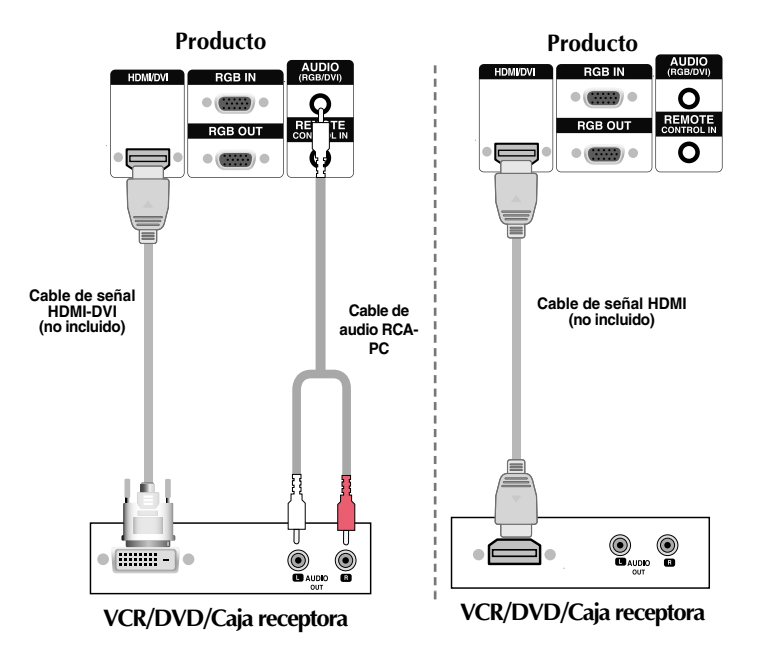

**Nota:** no se admite Dolby Digital.

### **Seleccione una señal de entrada.**

**Pulse el botón INPUT del mando a distancia para seleccionar la señal de entrada.**

**INPUT**  $\rightarrow$  $\mathbf{V_A}$  $\rightarrow$  **SET** 

**O, pulse el botón SOURCE en la parte trasera del producto.**

SOURCE → **VA** → AUTO/SET

Cuando se realiza la conexión con un cable de entrada de señal HDMI-DVI. Cuando se realiza la conexión con un cable de entrada de señal HDMI. • Seleccione **HDMI/DVI**

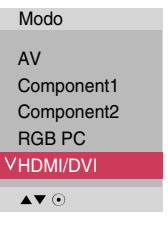

## **Recepción de salidas AV**

■ Cuando utilice una entrada AV, podrá conectar la salida AV a otros monitores.

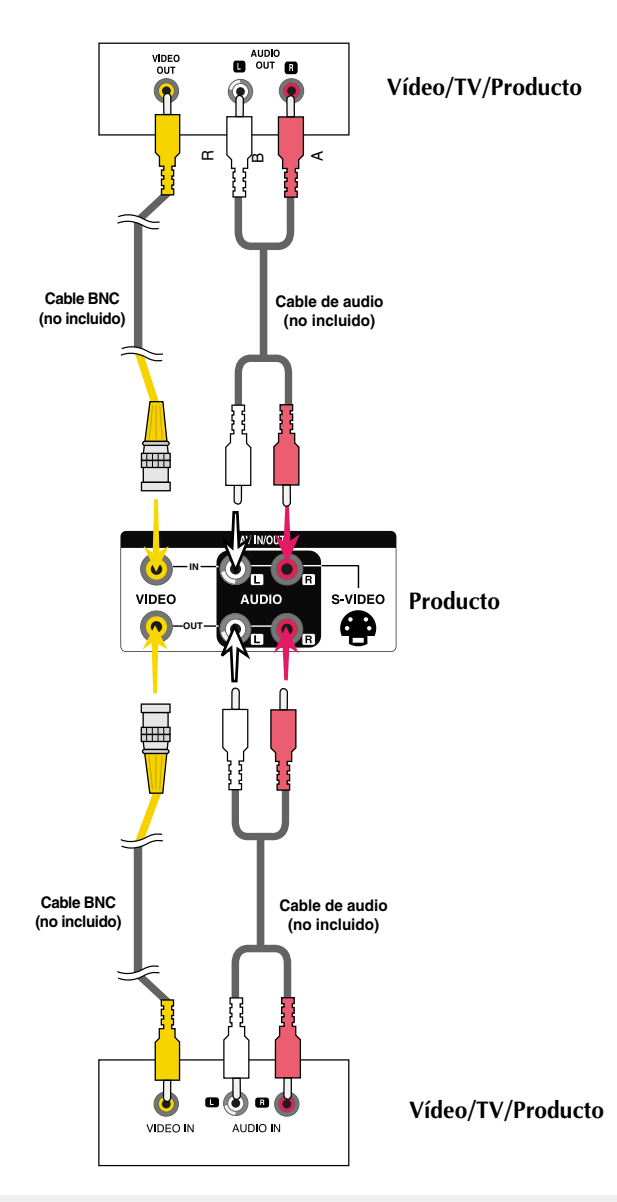

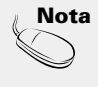

Al realizar una conexión múltiple de entrada/salida en formato de cascada, se recomienda el uso de cables blindados.

Recomendamos la utilización de un distribuidor de señal.

# **Colocación de cableado**

- Sólo en algunos modelos.

**1. Organice los cables en el centro, tal como se indica en la siguiente figura.**

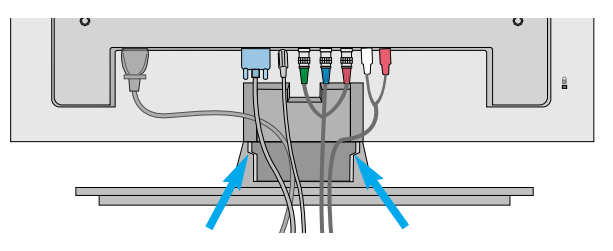

**2. Ajuste la guía de cable a la parte trasera para facilitar la colocación del cableado.**

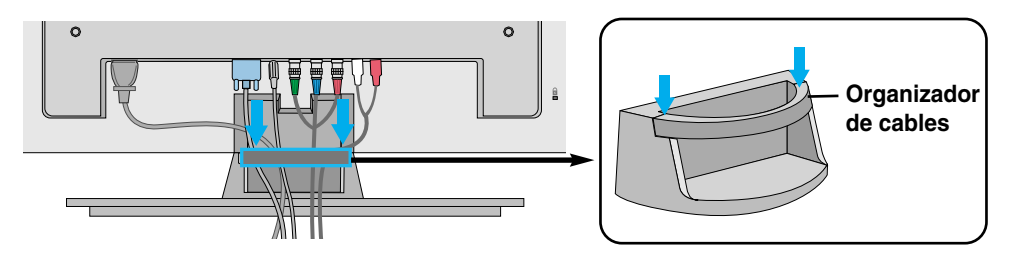

**\* Retire la guía de cable.**

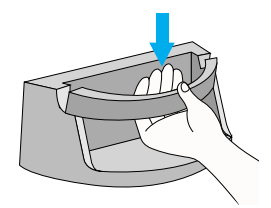

Sostenga el sujetacables con las dos manos y tire hacia abajo.

#### **Advertencia**

• No utilice el organizador de cables como asa del producto.

16

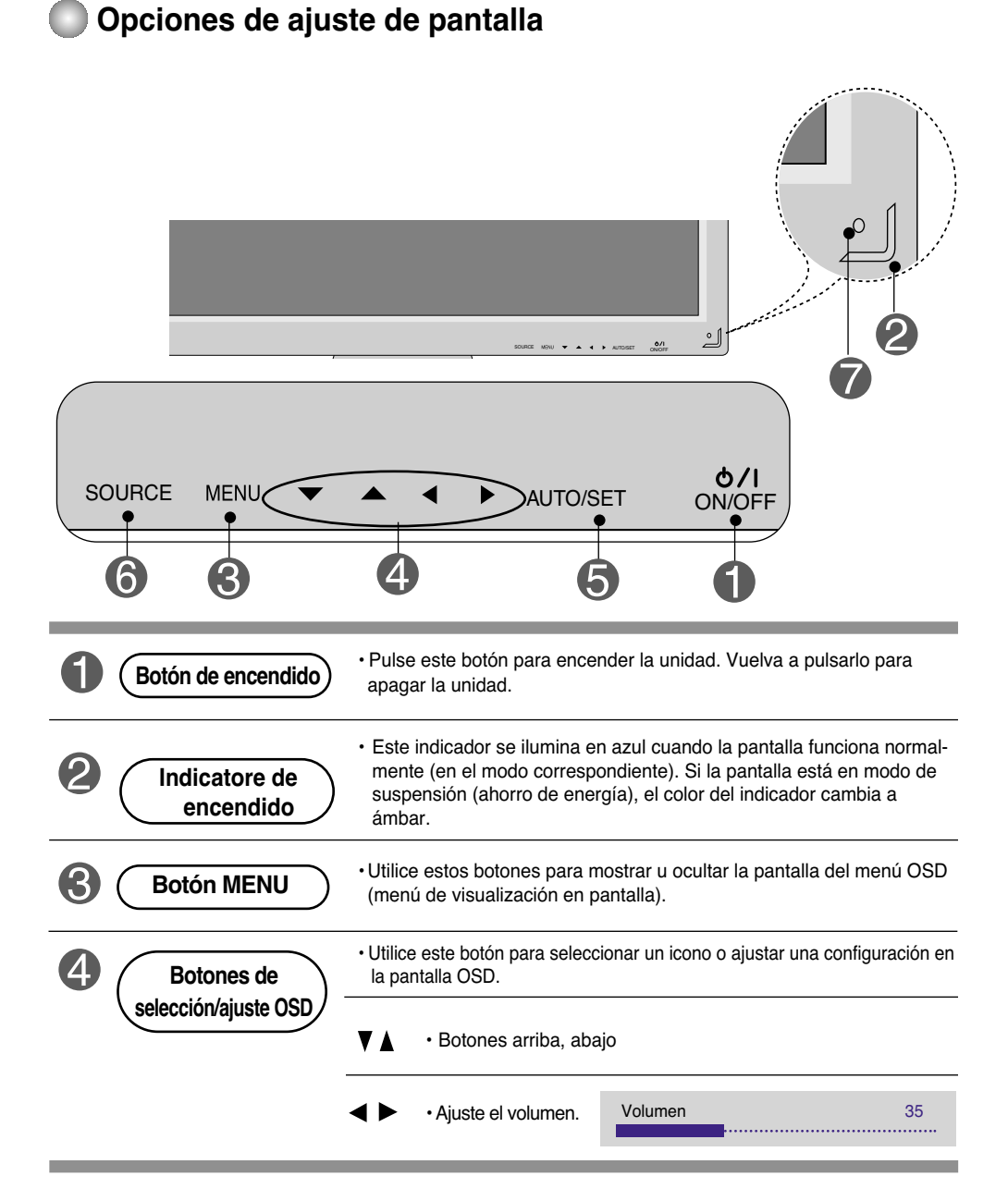

17

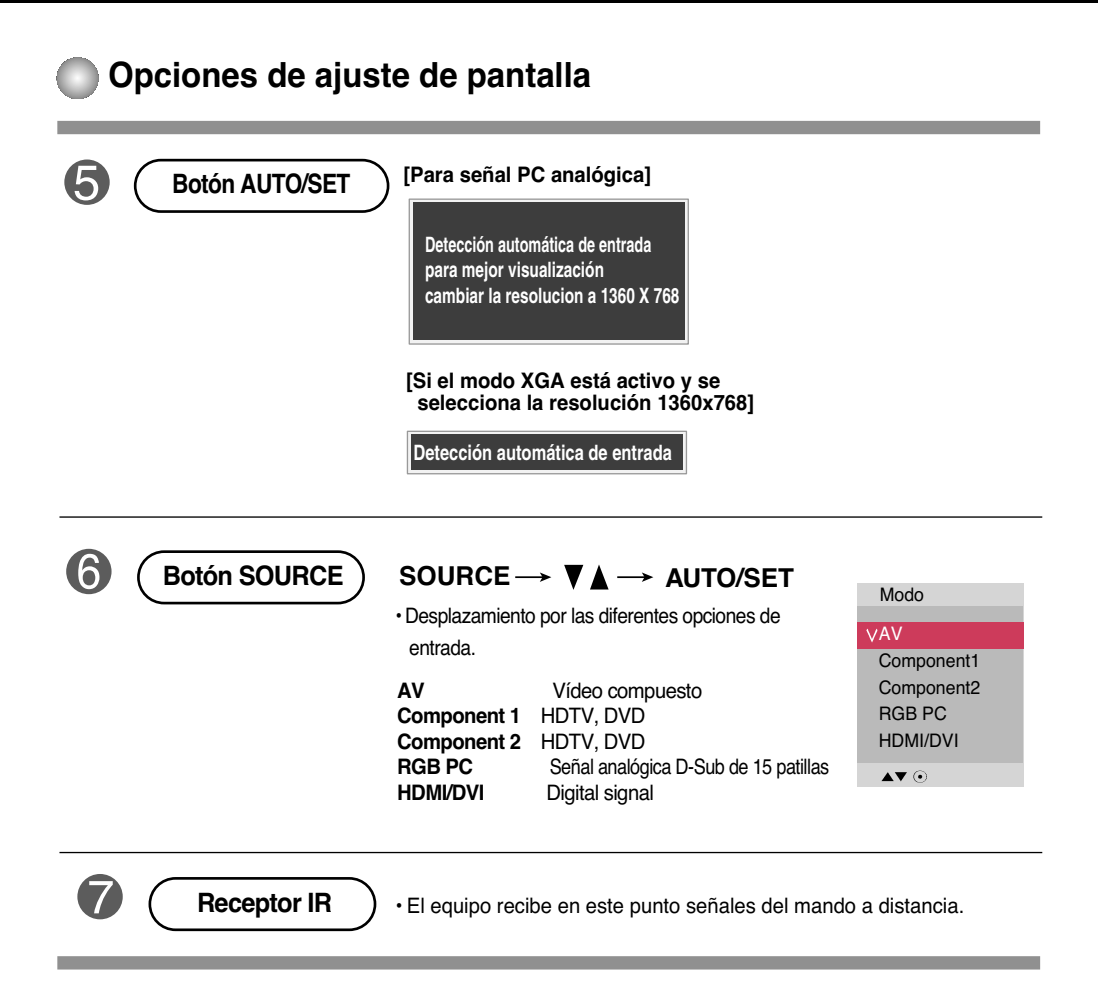

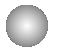

## **Menú OSD**

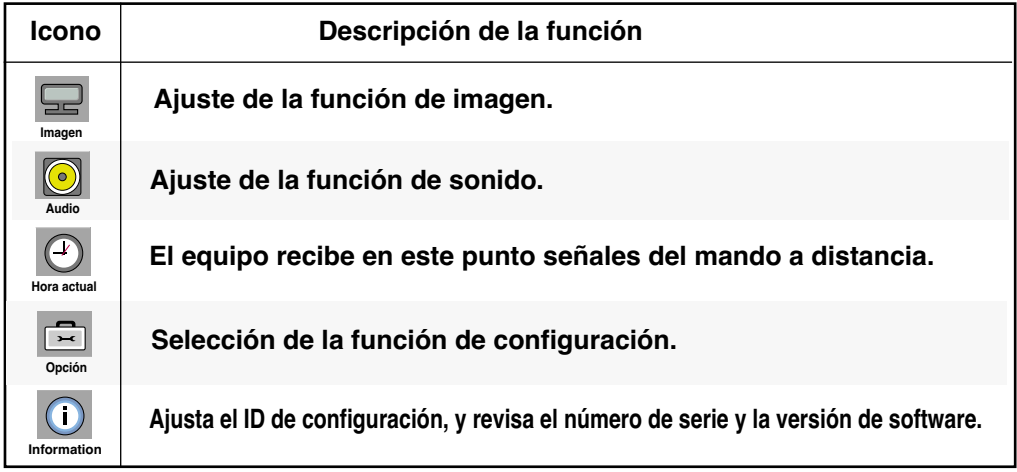

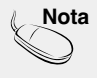

**Nota OSD (menú de visualización en pantalla)** La función OSD permite ajustar adecuadamente el estado de la pantalla, ya que proporciona una presentación gráfica.

## **Cómo ajustar la pantalla OSD (menú de visualización en pantalla)**

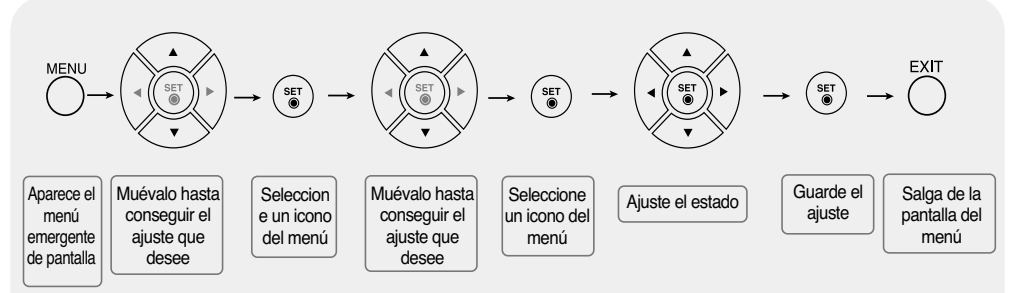

**• Utilice el mando a distancia para ajustar la pantalla OSD.**

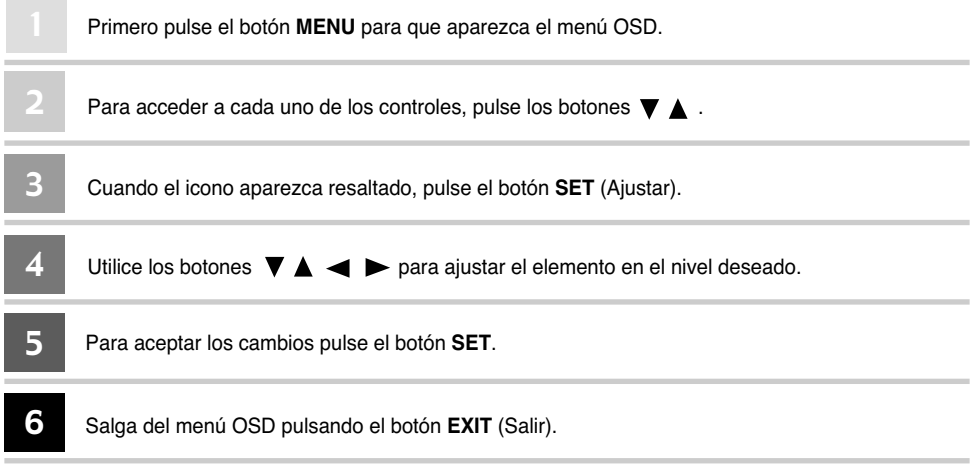

## **Cómo ajustar la pantalla automáticamente**

Presione el botón AUTO/SET (el botón AUTO en el mando a distancia) en la señal analógica de PC. A continuación podrá seleccionar los ajustes óptimos de la pantalla adecuados al modo actual. Si el ajuste final no es satisfactorio, puede realizarlo de manera manual.

**[Si el modo XGA está activo y se selecciona la resolución 1360x768]**

**Detección automática de entrada**

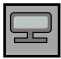

## **Ajuste del color de la pantalla**

#### **Modo de imagen**

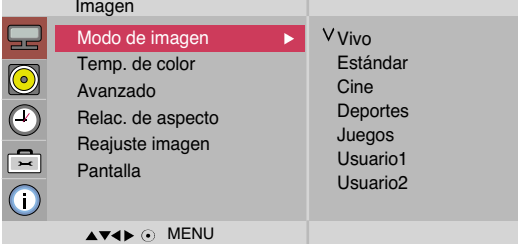

La función **Modo de imagen** ajusta automáticamente la calidad de la imagen de la pantalla en función del entorno de uso de AV.

- **Vivo**: Seleccione esta opción para visualizar una imagen nítida.
- **Estándar**: Éste es el modo más genérico y natural de visualizar una imagen.
- **Cine** : Seleccione esta opción para reducir el nivel de brillo.
- **Deportes** : Seleccione esta opción para visualizar una imagen más tenue.
- **Juegos** : Seleccione esta opción para disfrutar de una imagen dinámica mientras se divierte jugando.
- **Usuario1,2** : seleccione esta opción para utilizar los ajustes definidos por el usuario.

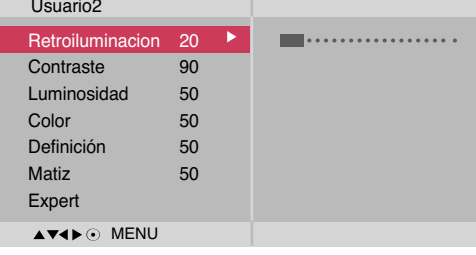

**Retroiluminacion** : permite controlar el brillo de la pantalla y ajustar el brillo del panel LCD. **Contraste** : ajusta la diferencia entre los niveles de claridad y oscuridad de la imagen. **Luminosidad** : Para ajustar la luminosidad de la pantalla.

**Color** : Para ajustar el color en el nivel que desee.

**Definición** : Para ajustar la claridad de imagen de la pantalla.

**Matiz** : Para ajustar el tinte en el nivel que desee.

**Expert** :permite compensar cada modo de imagen o ajustar los valores de la imagen según una imagen concreta (aplicada sólo al menú de Usuario 2).

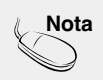

**Nota** Si en el ajuste "**Modo de Imagen**" en el menú **Imagen** selecciona: **Vivo**, Estándar, Cine, **Deportes** o **Juegos**, los menús sucesivos se ajustarán automáticamente.

21

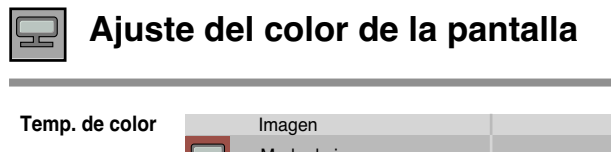

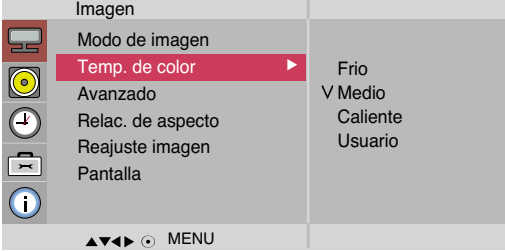

Selección de una definición de color de fábrica.

- **Frio**: blanco ligeramente violáceo.
- **Medio** : blanco ligeramente azulado.
- 
- **Caliente** : blanco ligeramente rojizo. **Usuario** : seleccione esta opción para utilizar los ajustes definidos por el usuario.

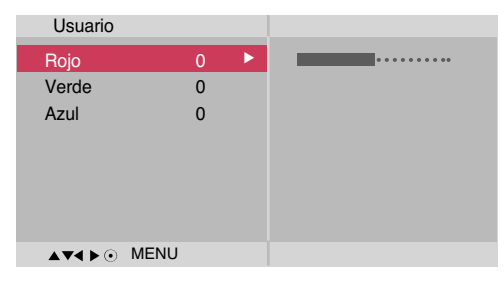

#### **Rojo/Verde/Azul**

Defina sus propios niveles de color.

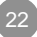

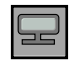

## **Ajuste del color de la pantalla**

#### **Avanzado**

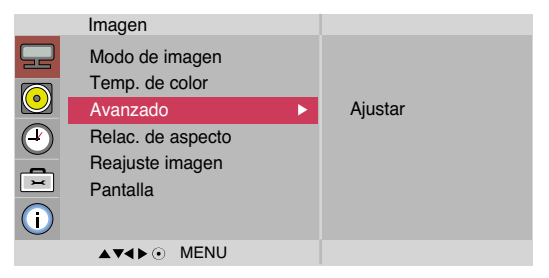

- **Gamma** : le permite configurar su propio valor de gamma. : -50/0/50 En el monitor, los valores de gamas altas muestran imágenes blanquecinas mientras que los de valores inferiores muestran imágenes de mayor contraste.
- **Modo cine** : (La función es eficaz en el modo siguiente: AV, Component 480i/576i) Mientras está vie do una película, esta función ajusta la unidad para obtener la mejor apariencia de imagen.
- **Nivel de oscuridad** : (La función es eficaz en el modo siguiente: AV (NTSC) HDMI/DVI)

Ajusta el contraste y la luminosidad de la pantalla gracias al nivel de oscuridad de la pantalla.

- **Bajo**: el reflejo de la pantalla gana en luminosidad.
- **Alto** : el reflejo de la pantalla se oscurece.

• **NR**: elimina el ruido para que empeorar la imagen original.

23

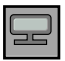

## **Ajuste del color de la pantalla**

**Relac.de aspecto**

Para seleccionar el tamaño de la imagen de la pantalla.

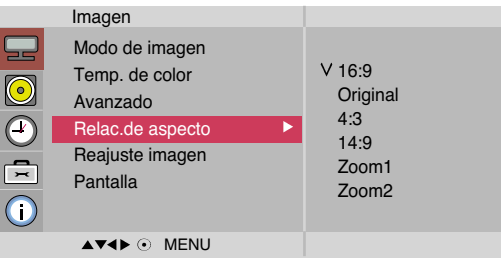

 $<$ AV $>$ 

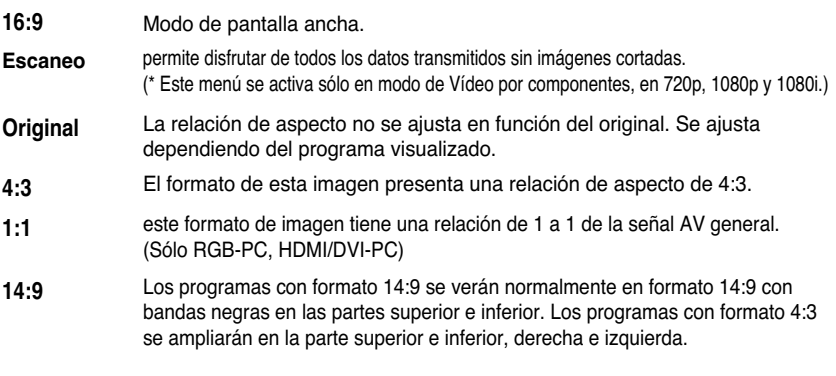

Los programas con formato 4:3 se ampliarán hasta ocupar la totalidad de la pantalla, con un formato 16:9. De este modo, se eliminarán las partes superior e inferior. **Zoom1, 2**

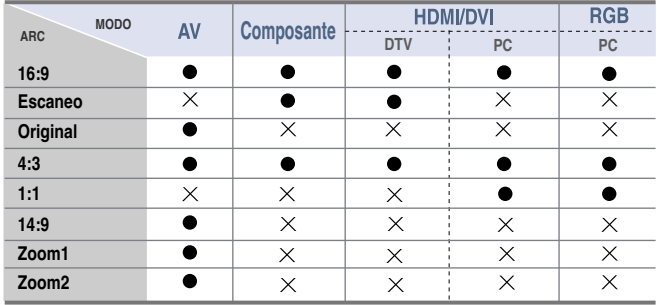

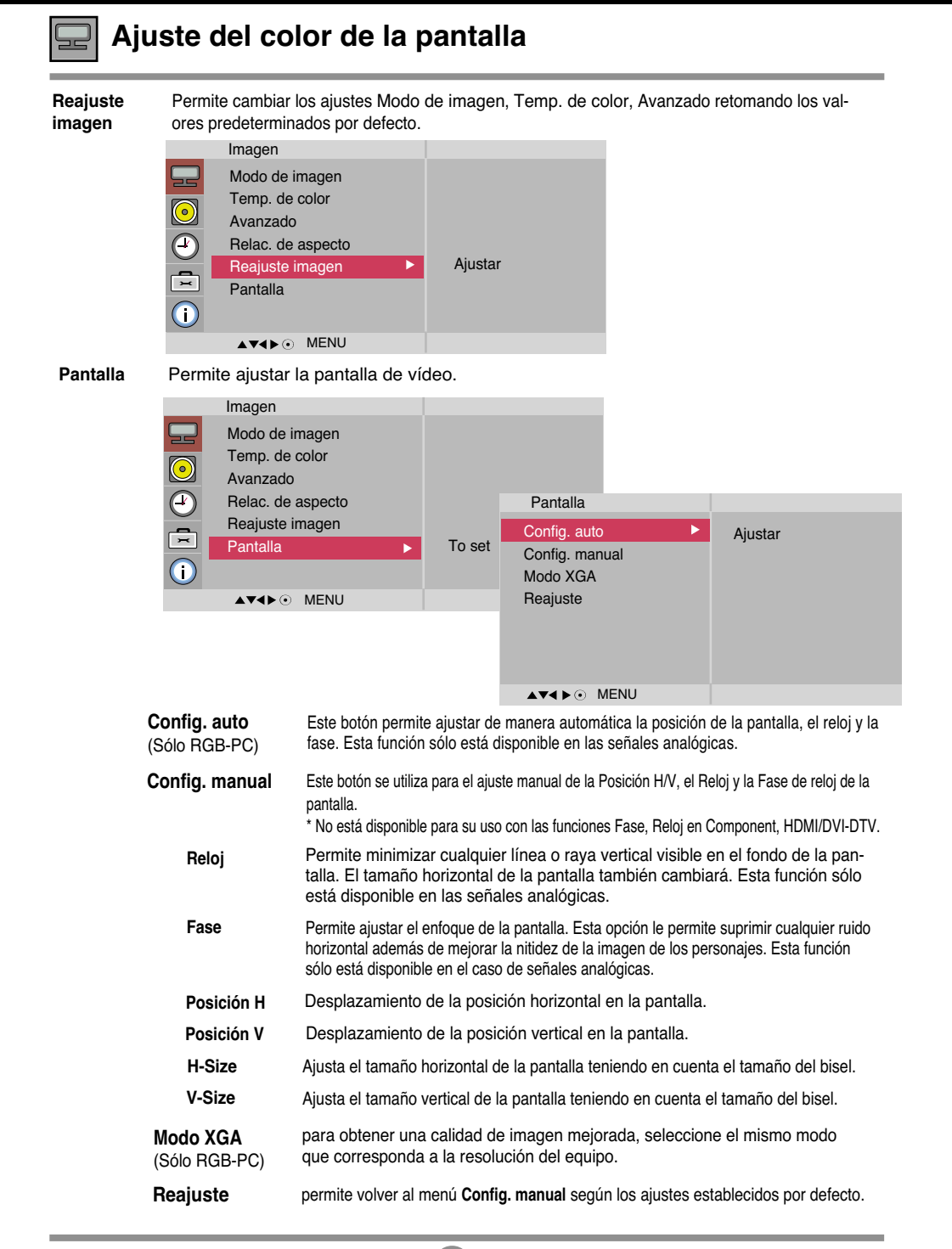

25

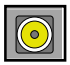

## **Ajuste de la función de audio**

**Modo de sonido** La mejor calidad de sonido disponible se seleccionará automáticamente según el tipo de vídeo que esté viendo en ese momento.

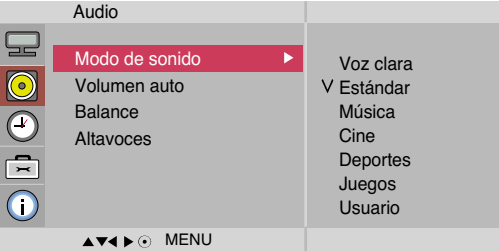

- **Voz clara** : Al diferenciar el sonido humano del resto, ayuda a obtener una mejor acústica de las voces humanas.
- **Estándar** : Se trata del audio dominante y más natural.
- **Música** : Seleccione esta opción para disfrutar de un sonido original al escuchar música.
- **Cine** : Seleccione esta opción para disfrutar de un sonido sublime.
- **Deportes** : Seleccione esta opción para ver la transmisión de deportes.
- **Juegos** : Seleccione esta opción para disfrutar de un sonido dinámico mientras juega.
- **Usuario** : Seleccione esta opción para utilizar los ajustes de audio definidos por el usuario.

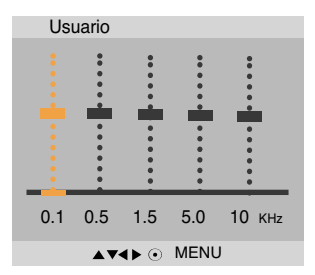

- Seleccione esta opción para ajustar de forma automática el volumen irregular de los diferentes canales y señales. Para utilizar esta característica, seleccione Conex. **Volumen auto**
- Utilice esta función para equilibrar el sonido entre los altavoces derecho e izquierdo. **Balance**
- puede ajustar el estado del altavoz interno. Si desea utilizar un equipo estéreo externo, desactive los altavoces internos de la unidad. **Altavoces**

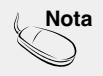

**Nota** Cuando está conectado al ordenador y el ajuste '**Modo de sonido**' del menú de Audio es **Voz clara, Estándar, Música, Cine, Deportes** o **Juegos**, los menús disponibles son **Balance, Volumen auto, Altavoces**.

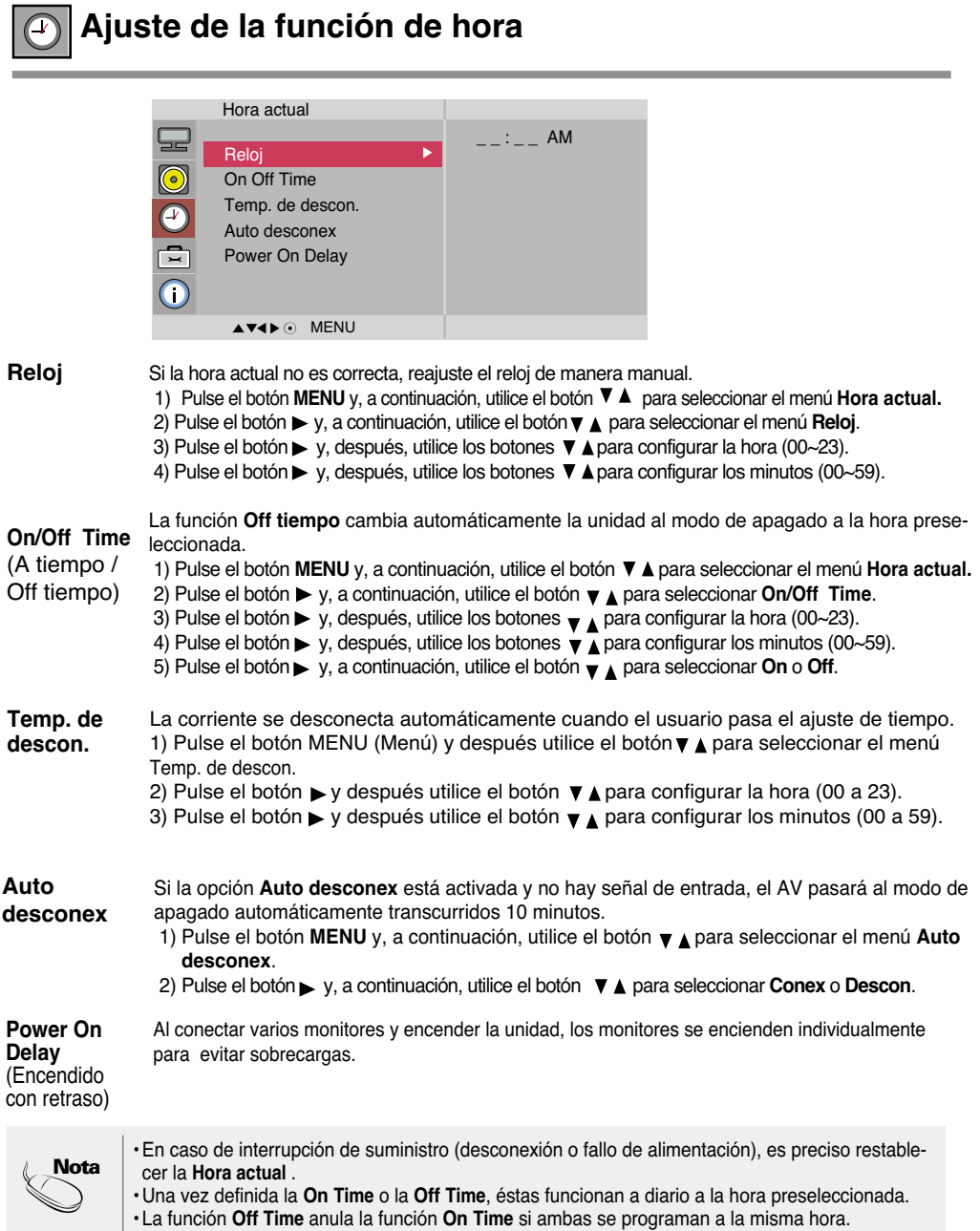

• Si se activa la función **On Time**, la pantalla Entrada se activará, ya que estaba desactivada.

27

п

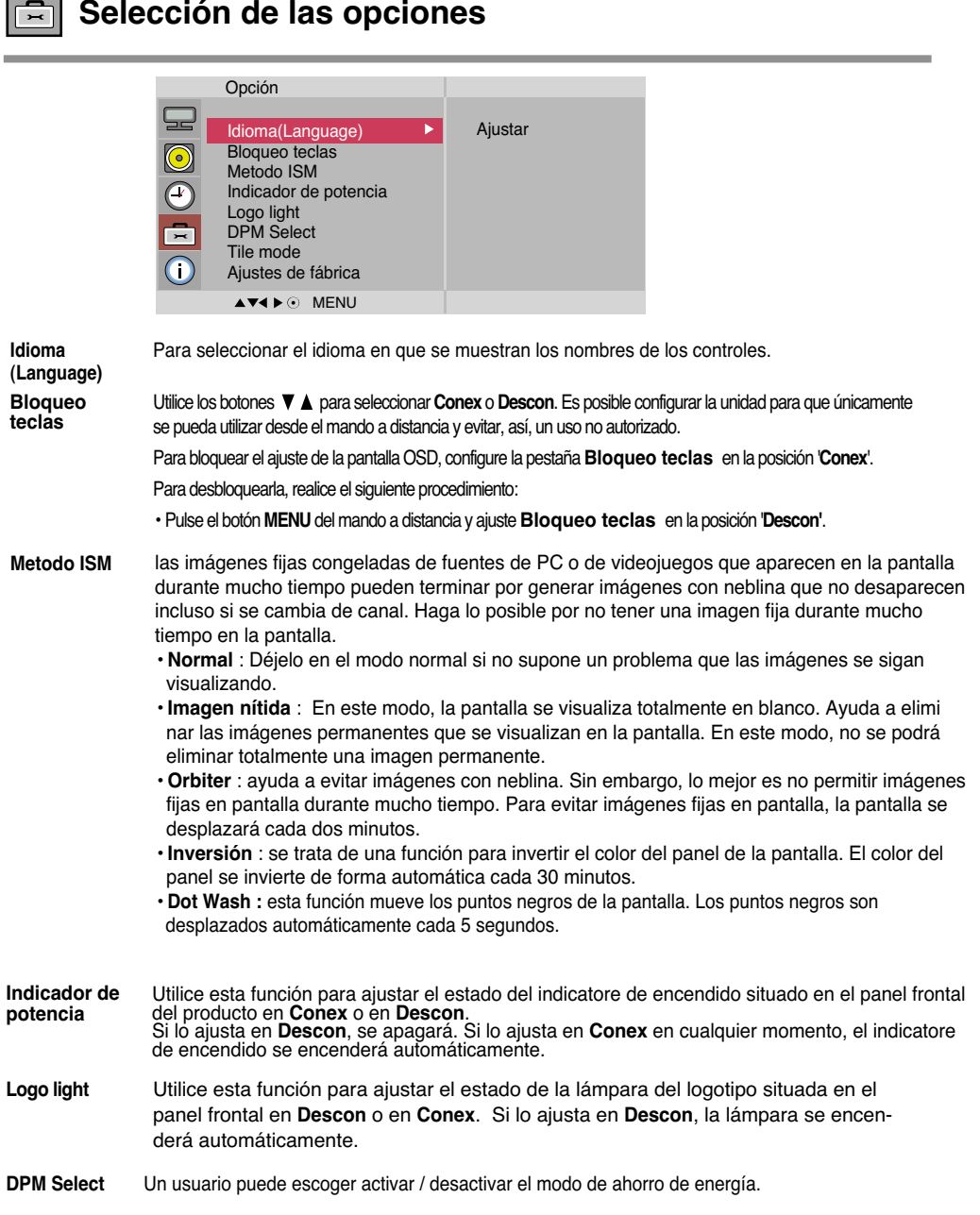

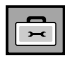

## **Selección de las opciones**

#### • **Para utilizar esta función**

- Debe aparecer en otros productos.
- Debe ser una función que pueda conectarse a RS232C o a RGB OUT.

#### **Tile mode**

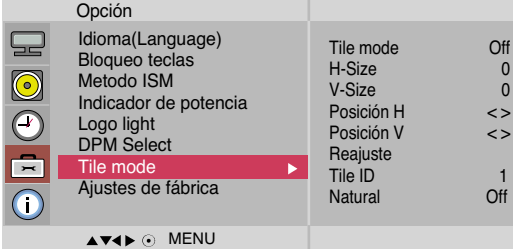

Este modo se utiliza para ampliar la pantalla y también en algunos productos para poder verla ordenada

- en mosaico. Seleccione la alineación en mosaico y defina el ID del producto actual para definir la ubicación. • **Tile mode**
	- \* Sólo después de pulsar el botón SET (AJUSTAR), se guardarán los ajustes realizados.
	- Modo mosaico: fila x columna (f = 1, 2, 3, 4, 5  $c = 1$ , 2, 3,4,5)
	- Disponible: 5 x 5.
	- También es posible configurar una pantalla de integración, así como una visualización independiente.

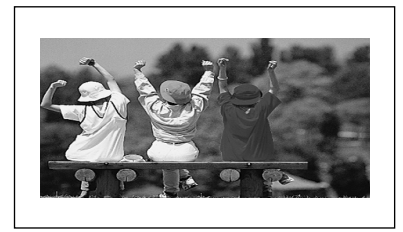

- **Modo mosaico (producto 1 ~ 4) : f(2) x c(2)** 

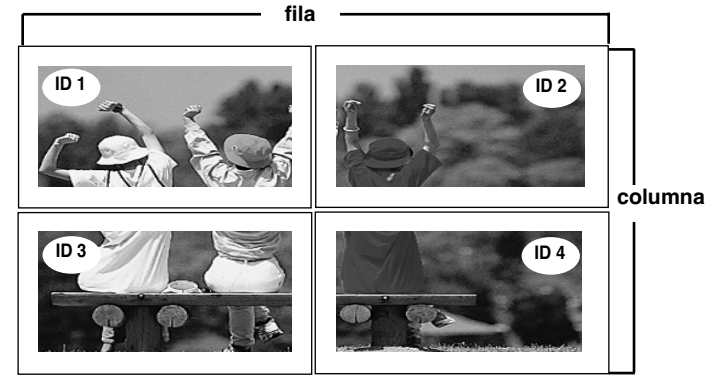

29

## **Selección de las opciones**

- **Modo mosaico (producto 1 ~ 9) : f(3) x c(3)**

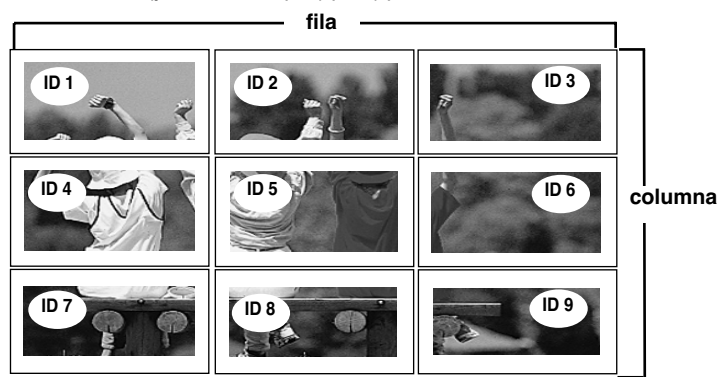

- **Modo mosaico (producto 1 ~ 2) : f(2) x c(1)**

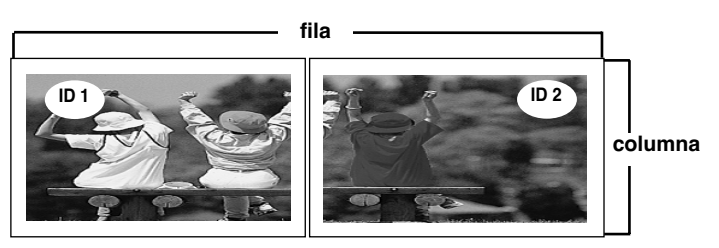

- **Modo mosaico (producto 1 ~ 16) : f(4) x c(4)**

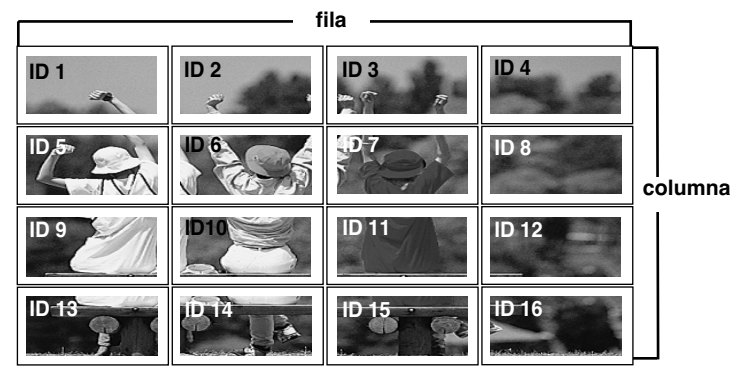

30

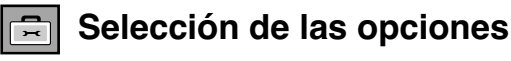

 $Q_{\text{in}}$  $\leq$ 

#### **Tile mode**

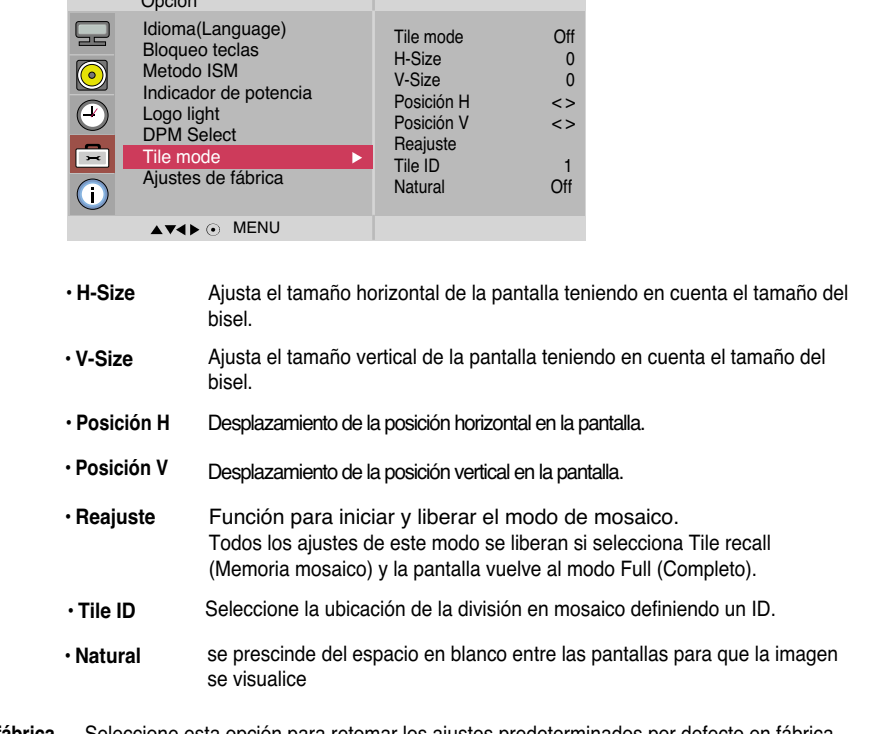

**Ajustes de fábrica** Seleccione esta opción para retomar los ajustes predeterminados por defecto en fábrica.

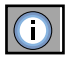

## **Ajusta el ID de configuración, y revisa el número de serie y la versión de software.**

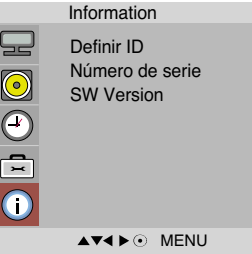

Número de este menú muestra el número de serie del producto. **serie** Puede asignar un número de **Definir ID** unívoco (asignación de nombres) a cada producto si hay varios productos conectados para la visualización. Especifique un número (1~99) utilizando el bóton  $\Psi$  A y salga del menú. Utilice el **Definir ID** asignado para controlar de forma independiente cada producto mediante el Programa de control de productos. **Definir ID**

**SW Version** este menú muestra la versión de software.

 $32<sup>2</sup>$ 

## **Solución de problemas**

## **No aparece ninguna imagen**

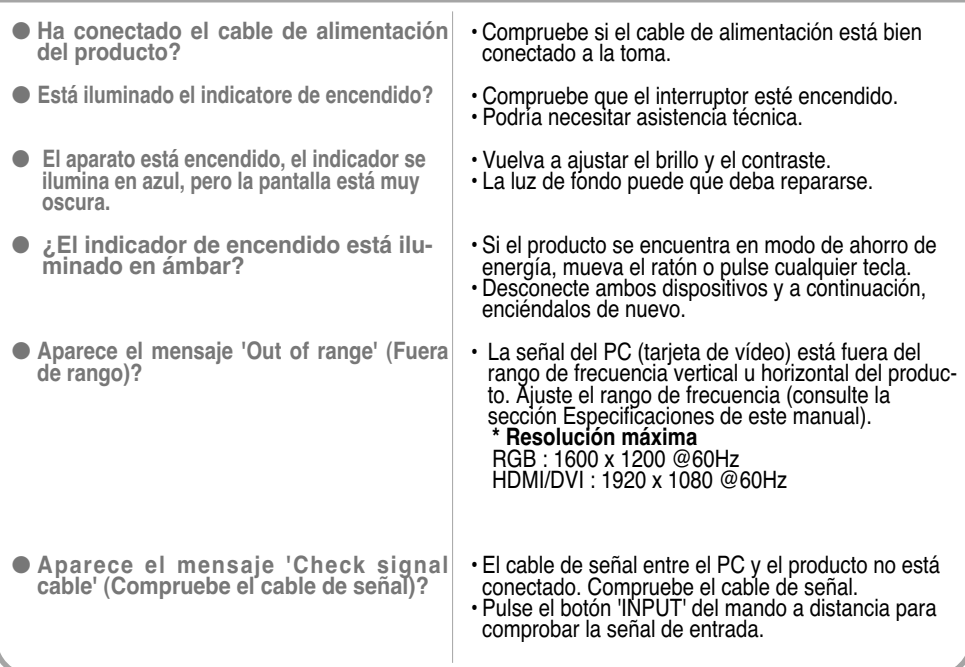

## **Aparece el mensaje 'Unknown Product' (Producto desconocido) al conectar el producto.**

• Instale el controlador del producto (suministrado con el mismo) o descárguelo del sitio Web. (http://www.lge.com) • Compruebe si la función Plug&Play es compatible. Para ello, consulte el manual de usuario de la tarjeta de vídeo. ● **Ha instalado el controlador?**

## **Aparece el mensaje 'Controls locked' (Controles bloqueados).**

• La función de bloqueo de controles impide las modificaciones accidentales de configuración de OSD debidas a faltas de atención. Para desbloquear los controles, pulse simultáneamente el botón MENU y el botón ▶ durante unos segundos. (No puede ajustar esta función desde los botones del mando a distancia. Sólo es posible hacerlo desde el producto.) Compruebe si el cable de alimentación está bien conectado a la toma. ● **Este mensaje aparece cuando pulsa el botón MENU.**

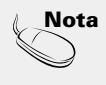

**Nota \* Frecuencia vertical:** para que el usuario pueda ver la pantalla del producto, la imagen debe cambiar cada varias décimas de segundo, igual que una lámpara fluorescente. La frecuencia vertical o tasa de refresco es el número de veces por segundo que aparece la imagen. La unidad de medida son los Hz..

**\* Frecuencia horizontal:** el intervalo horizontal representa el tiempo que se tarda en mostrar una línea vertical. Al dividir 1 por el intervalo horizontal, el número de líneas horizontales que aparecen por segundo se puede tabular como la frecuencia horizontal. La unidad de medida son los Khz.

# **Solución de problemas**

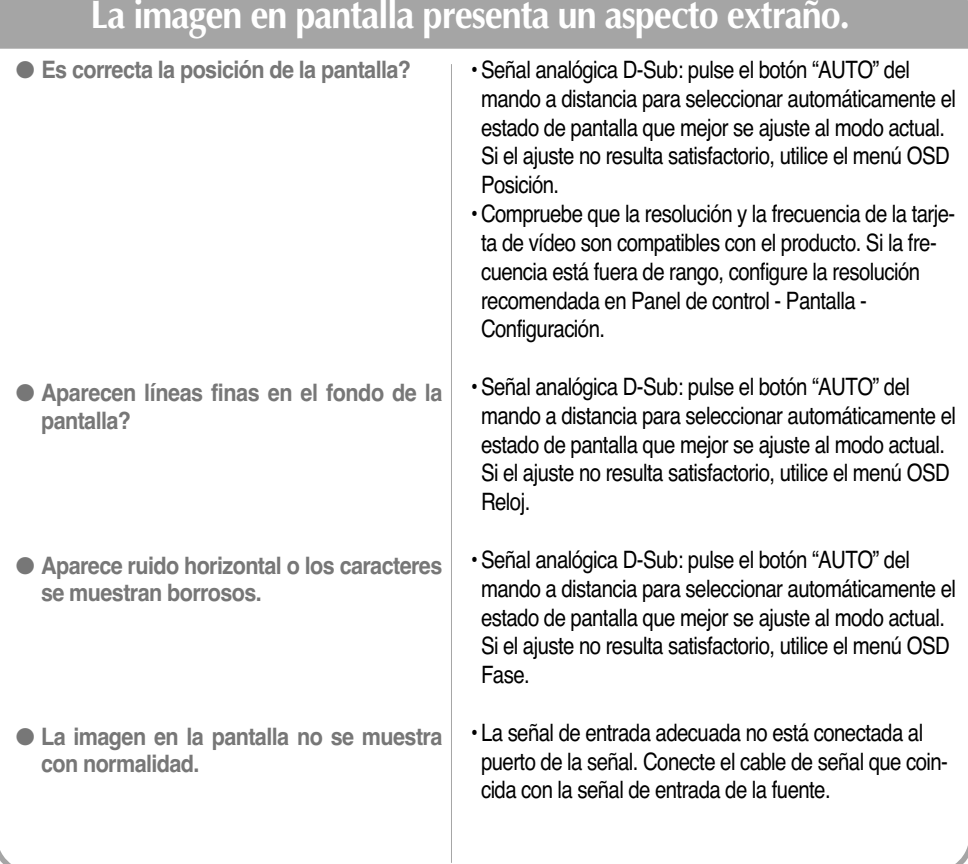

## **Aparecen imágenes posteriores en el producto.**

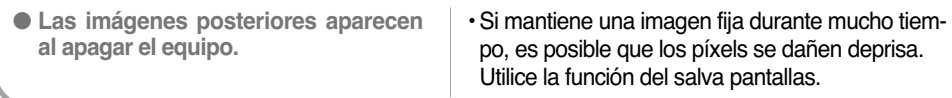

# **Solución de problemas**

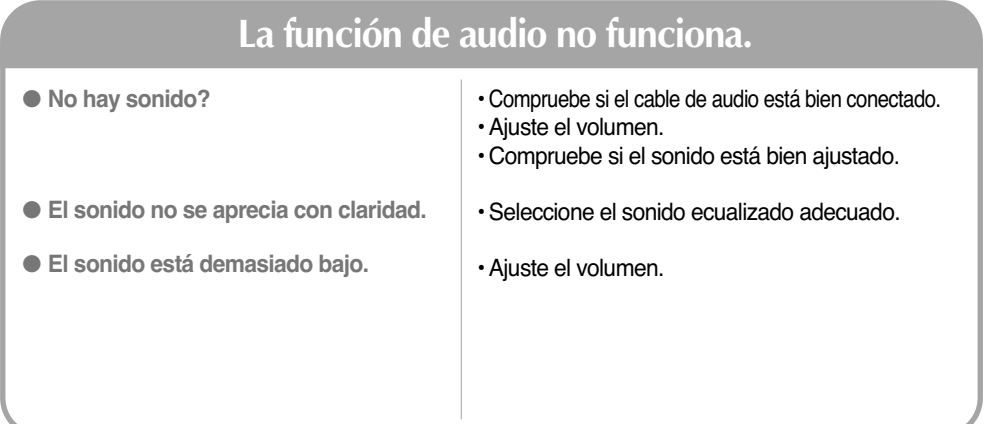

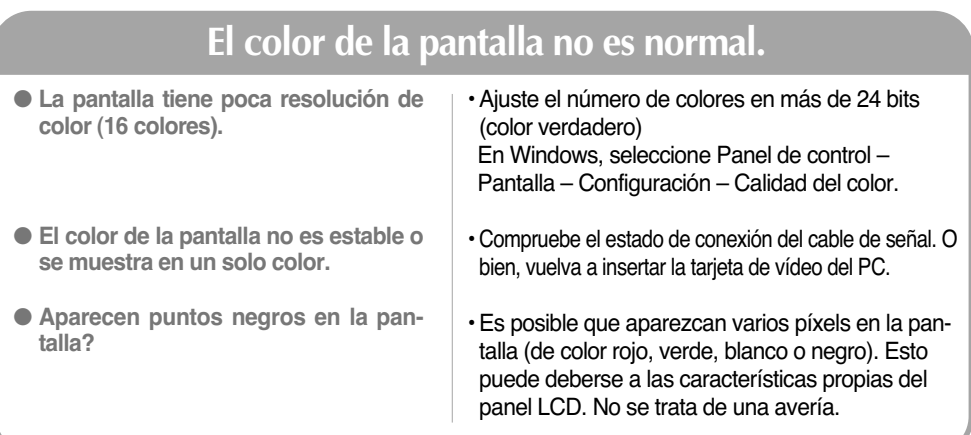

**Las especificaciones del producto pueden variar sin previo aviso con la finalidad de mejorar el producto.**

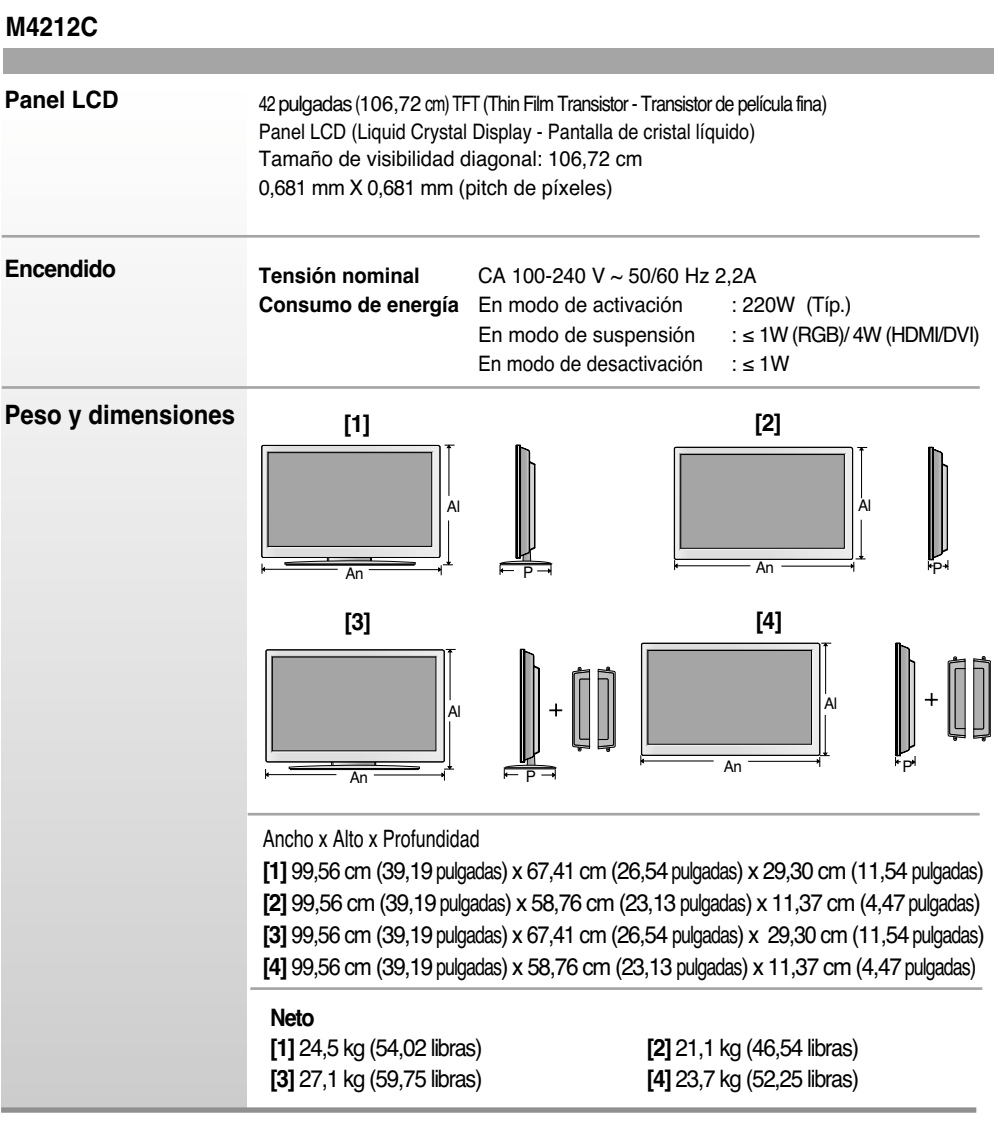

### **NOTA**

La información incluida en este documento puede cambiar sin previo aviso.

**Las especificaciones del producto pueden variar sin previo aviso con la finalidad de mejorar el producto.**

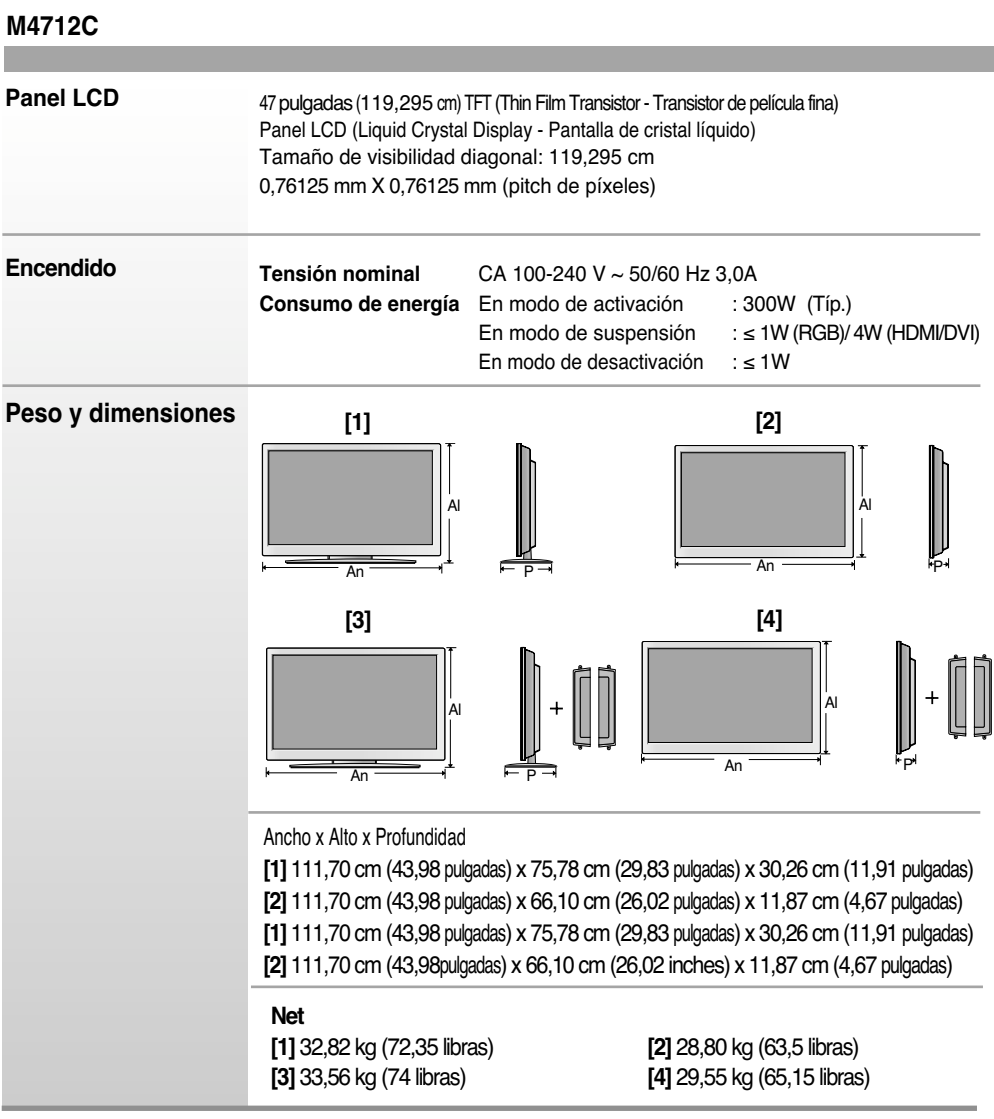

### **NOTA**

La información incluida en este documento puede cambiar sin previo aviso.

**Las especificaciones del producto pueden variar sin previo aviso con la finalidad de mejorar el producto.**

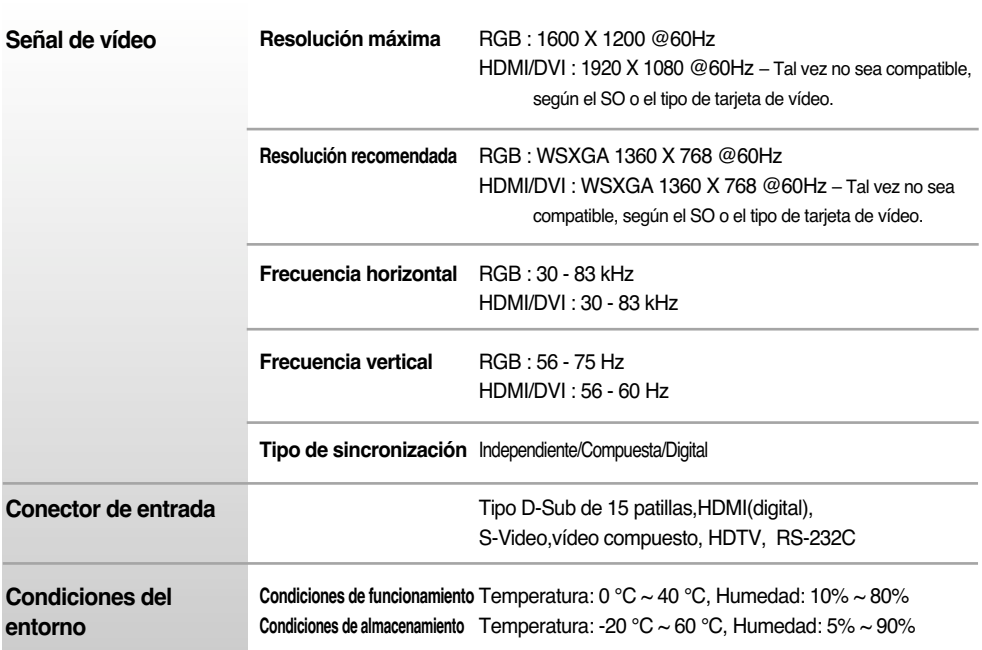

\* Sólo para modelos con altavoces.

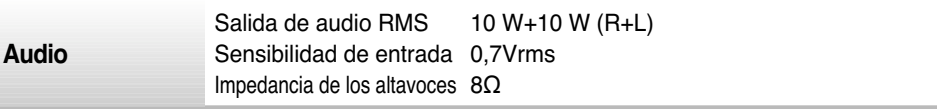

### **NOTA**

La información incluida en este documento puede cambiar sin previo aviso.

## **Modo PC – Modo de presintonización**

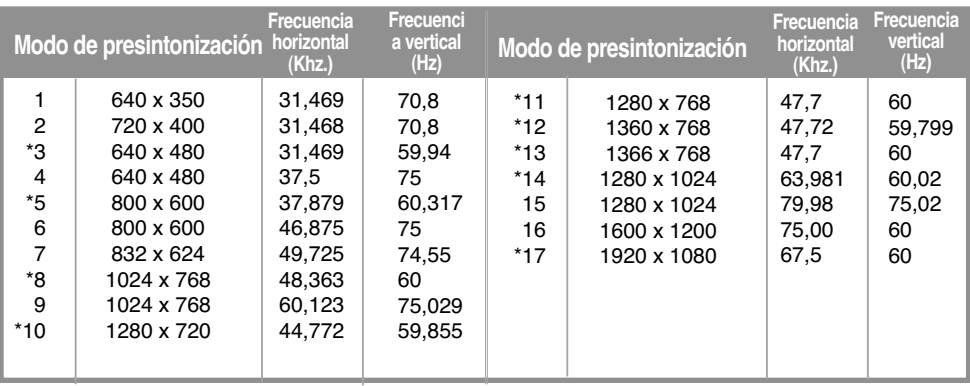

1~16 : Modo RGB \* : Modo HDMI/DVI

## **Modo DTV**

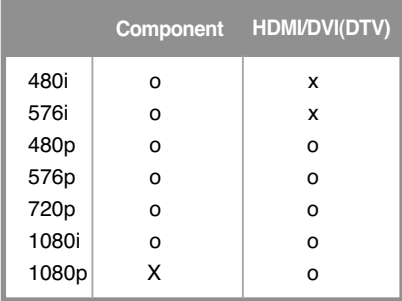

## **Indicatore de encendido**

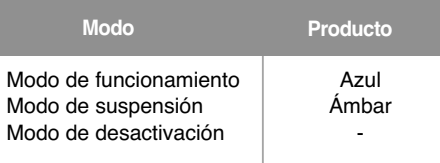

### **NOTA**

selección de DTV/PC para entradas HDMI/DVI disponible en las siguientes resoluciones de PC:640 X 480/60 Hz, 1280 X 720/60 Hz y resoluciones DTV: 480p, 720p.

## RS-232C **Control de varios productos**

### **Utilice este método para conectar varios productos a un solo PC. Puede controlar varios productos simultáneamente mediante su conexión a un solo PC.**

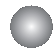

### Conexión del cable

Conecte el cable RS-232C tal como se muestra en la imagen.

\* El protocolo RS-232C se utiliza para comunicaciones entre el PC y el producto. Puede apagar y encender el producto, seleccionar una fuente de entrada o ajustar el menú OSD desde el PC.

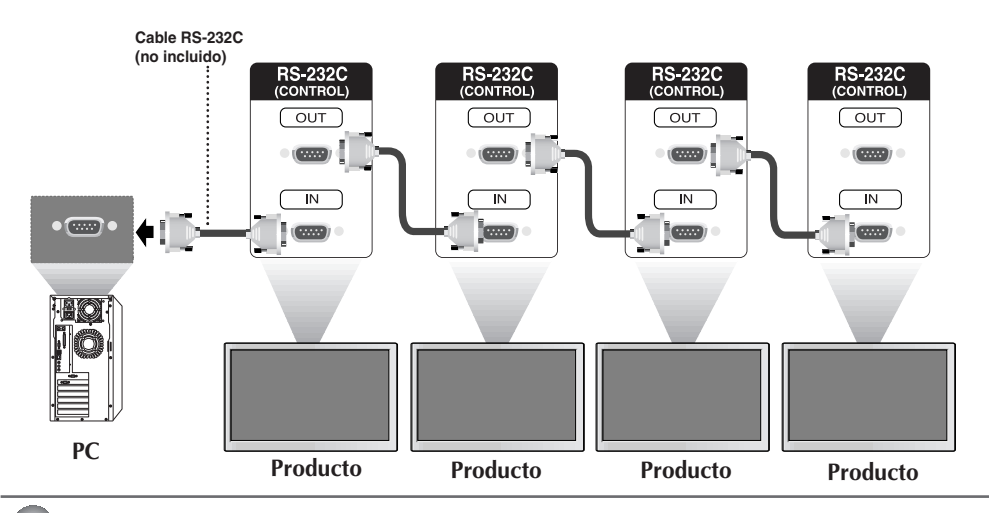

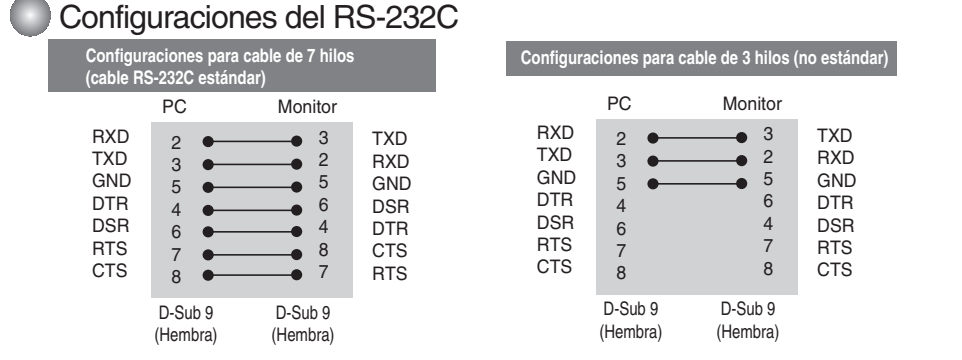

### Parámetro de comunicación

- ▶ Velocidad de línea en baudios: 9600 bps (UART)
- ▶ Longitud de los datos: 8 bits
- ▶ Bit de paridad: ninguno
- ▶ Bit de parada: 1 bit
- ▶ Control de flujo: ninguno
- ▶ Código de comunicación: código ASCII
- Utilice un cable cruzado (inverso). ▲

 $F<sub>1</sub>$ 

# **Control de varios productos**

## Lista de referencia de comandos

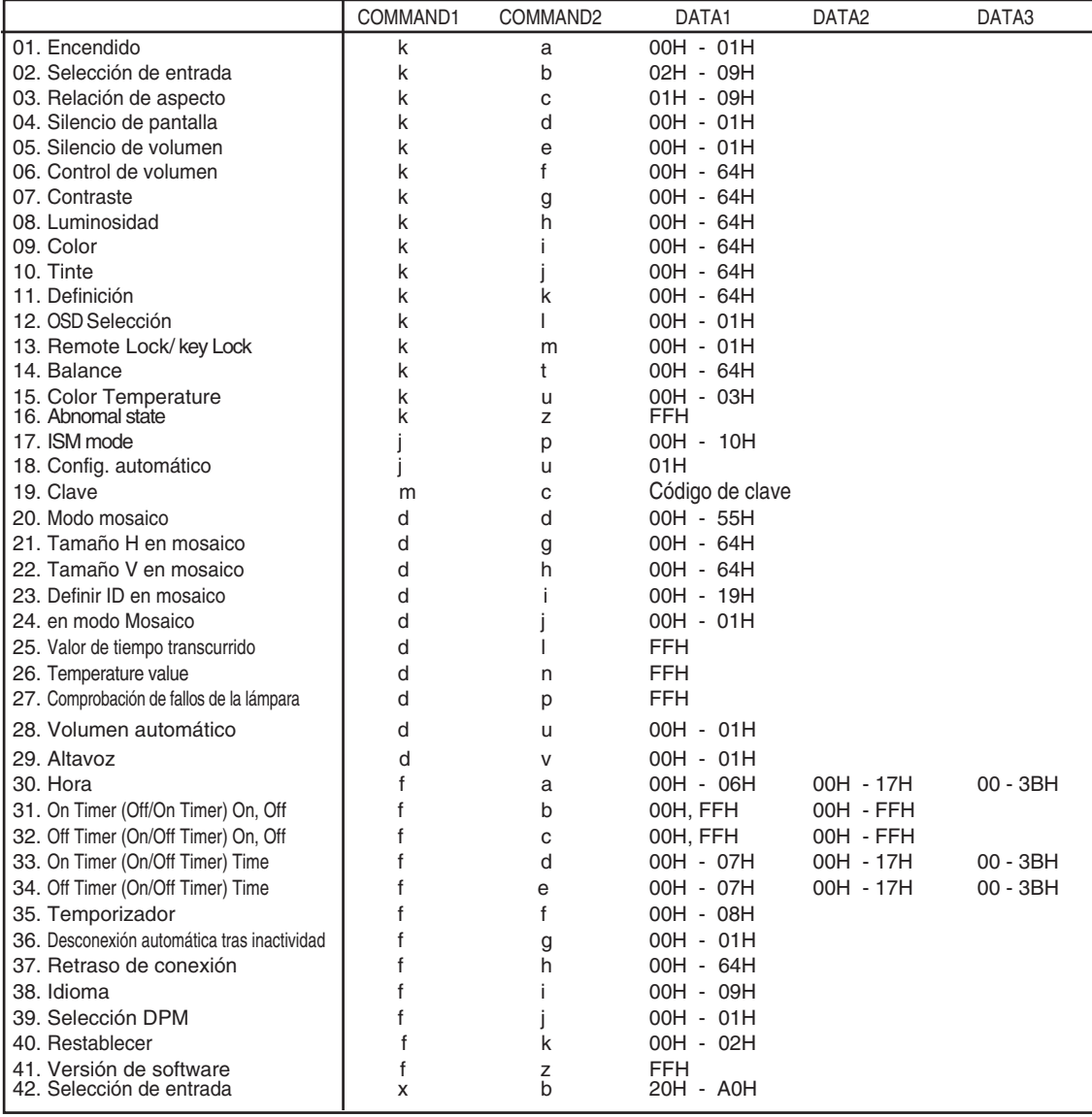

## RS-232C **Control de varios productos**

## Protocolo de transmisión y recepción

### *Transmisión*

[Command1][Command2][ ][Set ID][ ][Datos][Cr]

\* [Command 1]: primer comando ( k)

- $*$  [Command 2]: segundo comando.(a  $\sim$  u)
- \* [Set ID]: Configure el número de Set ID del monitor.
- rango: 1~99. al ajustarse en 0, el servidor puede controlar todos los monitores.

\* En caso de que 2 o más unidades utilicen Set ID de 0 al mismo tiempo, no se debe comprobar el mensaje de confirmación. Dado que todas unidades envían mensaje de confirmación, no será posible comprobarlos todos.

\* [DATOS]: para transmitir los datos del comando.

Transmita datos 'FF' para leer el estado del comando.

- \* [Cr]: retorno de carro
	- Código ASCII '0x0D'
- \* [ ]: espacio en código ASCII (0x20)'

### *Confirmación correcta*

[Command2][ ][Set ID][ ][OK][Datos][x]

El producto transmite un ACK (confirmación) basado en este formato al recibir datos normales. En ese momento, si los datos son datos en modo de lectura, indicará los datos del estado actual. Si los datos son datos en modo de escritura, devolverá los datos al PC.

*Confirmación de error*

[Command2][ ][Set ID][ ][NG][Datos][x]

\* Si se produce un error, devuelve NG

### RS-232C **Control de varios productos**

Protocolo de transmisión y recepción

### **01. Power (Encendido) (Comando: a)**

Para controlar el encendido y apagado de la unidad. ▲

*Transmisión*

[k][a][ ][Set ID][ ][Datos][Cr]

Datos 0: Apagado 1: encendido

*Confirmación*

[a][ ][Set ID][ ][OK][Datos][x]

Para mostrar el estado de encendido o apagado. ▲

*Transmisión*

[k][a][ ][Set ID][ ][FF][Cr]

*Confirmación*

[a][ ][Set ID][ ][OK][Datos][x]

Datos 0: Apagado 1: encendido

### **02. Input Select (Selección de entrada (Comando: b) (Entrada de imagen principal))**

Para seleccionar la fuente de entrada de la unidad. ▲

También puede seleccionar una fuente de entrada utilizando el botón INPUT del mando a distancia.

E4

*Transmisión*

[k][b][ ][Set ID][ ][Datos][Cr]

- Datos 2: AV
	- 4 : Component 1
	- 5 : Component 2
	- 7 : RGB (PC)
	- 8 : HDMI (DTV)
	- 9 : HDMI (PC)

*Confirmación*

[b][ ][Set ID][ ][OK][Datos][x]

Datos 2: AV

- 4 : Component 1
- 5 : Component 2
- 7 : RGB (PC)
- 8 : HDMI (DTV)
- 9 : HDMI (PC)

## RS-232C **Control de varios productos**

## **Protocolo de transmisión y recepción**

### **03. Aspect Ratio (Relación de aspecto) (Comando: c) (Formato de imagen principal)** Para ajustar el formato de la pantalla. ▲

También puede ajustar el formato de la pantalla con el botón ARC (Control de relación de aspecto) desde el mando a distancia o en el menú Screen.

*Transmisión*

[k][c][ ][Set ID][ ][Datos][Cr]

Datos 1 : Normal Screen (4:3) (Pantalla normal ( 4:3))

- 2 : Wide Screen (16 :9) (Pantalla ancha (16:9))
- 4 : Zoom1
- 5 : Zoom2
- 6 : Original
- 7 : 14 : 9
- 9 : Sólo barrido (HD DTV), 1:1 (RGB PC, HDMI/DVI PC)

*Confirmación*

[c][ ][Set ID][ ][OK][Datos][x]

### **04. Screen Mute (Silencio de pantalla) (Comando: d)**

Para seleccionar la activación o desactivación del silencio de pantalla. ▲

*Transmisión*

[k][d][ ][Set ID][ ][Datos][Cr]

Datos 0 : Silencio de pantalla desactivado (Imagen sí) 1 : Silencio de pantalla activado (Imagen no)

*Confirmación*

[d][ ][Set ID][ ][OK][Datos][x]

 $F<sub>5</sub>$ 

### RS-232C **Control de varios productos**

## Protocolo de transmisión y recepción

### **05. Volume Mute (Silencio de volumen) (Comando: e)**

Para controlar la activación y desactivación del silencio de volumen. ▲

#### *Transmisión*

[k][e][ ][Set ID][ ][Datos][Cr]

Datos 0 : silencio de volumen activado (volumen apagado)

1 : silencio de volumen desactivado (volumen encendido)

#### *Confirmación*

[e][ ][Set ID][ ][OK][Datos][x]

Datos 0 : silencio de volumen activado (volumen apagado) 1 : silencio de volumen desactivado (volumen encendido)

### **06. Volume Control (Control de volumen) (Comando: f)**

Ajuste el volumen.

*Transmisión*

[k][f][ ][Set ID][ ][Datos][Cr]

Datos Min: 00H ~ Max: 64H (código hexadecimal)

*Confirmación*

[f][ ][Set ID][ ][OK][Datos][x]

Datos Min: 00H ~ Max: 64H

\* Consulte la sección "Asignación de datos reales" en la página E7.

## RS-232C **Control de varios productos**

```
Protocolo de transmisión y recepción
```
### **07. Contrast (Contraste) (Comando: g)**

Para ajustar el contraste de la pantalla. También puede ajustar el contraste en el menú Imagen.

### *Transmisión*

[k][g][ ][Set ID][ ][Datos][Cr]

Datos Min: 00H ~ Max: 64H

**•** Consulte la 'Asignación de datos reales' tal como se muestra más abajo.

```
Confirmación
```
[g][ ][Set ID][ ][OK][Datos][x]

\* Asignación de datos reales

0 : Paso 0 : A : Paso 10 :  $F \cdot P$ aso 15 10 : Paso 16 : 64 : Paso 100 ► Para ajusta<br>
Transmisión<br>
[k][g][ ][Set III<br>
Datos Min: 00<br>
• Consulte<br>
Confirmación<br>
[g][ ][Set ID][<br>
\* Asignación o : Paso 10<br>
:<br>
F: Paso 16<br>
:<br>
64 : Paso 100<br> **08. Brightnes**<br> **Fransmisión**<br>
[k][h][ ][Set ID][<br>
Trans

### **08. Brightness (Luminosidad) (Comando: h)**

Para ajustar el brillo de la pantalla.

También puede ajustar la luminosidad en el menú Imagen.

*Transmisión*

[k][h][ ][Set ID][ ][Datos][Cr]

Datos Min: 00H ~ Max: 64H

**•** Consulte la 'Asignación de datos reales' tal como se muestra más abajo.

*Confirmación*

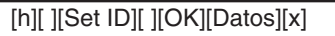

- \* Asignación de datos reales
- $0.980$ : A : Paso 10 : F : Paso 15 10 : Paso 16 :

```
64 : Paso 100
```
### RS-232C **Control de varios productos**

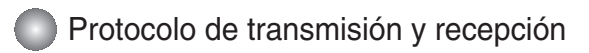

### **09. Color (Comando: i) (sólo Video)**

Para ajustar el color de la pantalla. ▲ También puede ajustar el color en el menú Imagen.

### *Transmisión*

[k][i][ ][Set ID][ ][Datos][Cr]

Datos Min: 00H ~ Max: 64H (código hexadecimal)

\* Consulte la sección "Asignación de datos reales" en la página E7.

*Confirmación*

[i][ ][Set ID][ ][OK][Datos][x]

Datos Min: 00H ~ Max: 64H

### **10. Tint (Tinte) (Comando: j) (sólo Video)**

Para ajustar el tinte de la pantalla. ▲También puede ajustar el tinte en el menú Imagen.

*Transmisión*

[k][j][ ][Set ID][ ][Datos][Cr]

Datos Rojo: 00H ~ Verde: 64H (código hexadecimal)

\* Consulte la sección "Asignación de datos reales" en la página E7.

*Confirmación*

[i][ ][Set ID][ ][OK][Datos][x]

Datos Rojo: 00H ~ Verde: 64H

\* Asignación de datos reales de matiz

0 : Paso -50

: 64 : Paso 50

## RS-232C **Control de varios productos**

Protocolo de transmisión y recepción

### **11. Sharpness (Definición) (Comando: k) (sólo Video)**

Para ajustar la definición de la pantalla. ▲ También puede ajustar la definición en el menú Imagen.

*Transmisión*

[k][k][ ][Set ID][ ][Datos][Cr]

Datos Min: 00H ~ Max: 64H (código hexadecimal)

\* Consulte la sección "Asignación de datos reales" en la página E7.

### *Confirmación*

[k][ ][Set ID][ ][OK][Datos][x]

Datos Min: 00H ~ Max: 64H

### **12. OSD Select (Selección de OSD) (Comando: l))**

▶ Para habilitar o deshabilitar el control de OSD de la unidad.

*Transmisión*

[k][l][ ][Set ID][ ][Datos][Cr]

Datos 0: OSD desactivado 1: OSD activado

*Confirmación*

[l][ ][Set ID][ ][OK][Datos][x]

Datos 0: OSD desactivado 1: OSD activado

### **13. Remote Lock/Key Lock (Comando: m)**

Para bloquear el mando a distancia y los controles del panel frontal de la unidad. ▲Esta función, en el modelo RS-232C, bloquea el mando a distancia y las teclas locales.

*Transmisión*

[k][m][ ][Set ID][ ][Datos][Cr]

Datos 0: bloqueo mando a distancia desactivado 1: bloqueo mando a distancia activado

*Confirmación*

[m][ ][Set ID][ ][OK][Datos][x]

Datos 0: bloqueo mando a distancia desactivado 1: bloqueo mando a distancia activado

### RS-232C **Control de varios productos**

Protocolo de transmisión y recepción

### **14. Balance (Balance) (Comando: t)**

Para ajustar el balance de la sonido. ▲ *Transmisión*

[k][t][ ][Set ID][ ][Datos][Cr]

Datos Min: 00H ~ Max: 64H (código hexadecimal)

\* Consulte la sección "Asignación de datos reales" en la página E7.

*Confirmación*

[t][ ][Set ID][ ][OK][Datos][x]

Datos Min: 00H ~ Max: 64H

\* Balance : I50 ~ D50

### **15. Color Temperature (Color Temperature) (Comando: u)**

 $\blacktriangleright$  Para ajustar la temperatura de color de la pantalla. *Transmisión*

[k][u][ ][Set ID][ ][Datos][Cr]

- Datos 0 : Medio
	- 1 : Cool
	- 2 : Warm
	- 3 : Usuario

*Confirmación*

[u][ ][Set ID][ ][OK][Datos][x]

Datos 0 : Medio

- 1 : Cool
- 2 : Warm
- 3 : Usuario

## RS-232C **Control de varios productos**

## Protocolo de transmisión y recepción

### **16. Abnomal state (Estado anormal) (Comando: z) ▶ se utiliza para detectar el estado de apagado en modo en espera.**

*Transmisión*

[k][z][ ][Set ID][ ][Datos][Cr]

Datos FF: lectura

0: normal (encendido y con señal)

1: sin señal (encendido)

- 2: el Producto se apaga con el mando a distancia
- 3: el Producto se apaga con la función de temporización de desconexión
- 4: el Producto se apaga con la función RS-232C
- 8: el Producto se apaga con la función de hora de desconexión
- 9: el Producto se apaga con la función de hora de desconexión automática

*Confirmación*

[z][ ][Set ID][ ][OK][Datos][x]

### **17. ISM mode (Método ISM) (Comando: j p)**

### **▶ se utiliza para seleccionar la función de prevención de imagen posterior.**

*Transmisión*

[j][p][ ][Set ID][ ][Datos][Cr]

Datos 1H : Inversion (Inversión)

2H : Orbiter (Orbiter)

4H : White Wash (Imagen nítida)

- 8H : Normal (Normal)
- 10H : Dot Wash (Eliminación de puntos)

*Confirmación*

[p][ ][Set ID][ ][OK][Datos][x]

## RS-232C

## **Control de varios productos**

Protocolo de transmisión y recepción

### **18. Auto Configure (Config. automático) (Comando: j u)**

 $\blacktriangleright$  Para ajustar la posición de la imagen y minimizar las vibraciones automáticamente. Funciona solamente en modo RGB(PC).

*Transmisión*

[j][u][ ][Set ID][ ][Datos][Cr]

Datos 1: Validación

*Confirmación*

[u][ ][Set ID][ ][OK][Datos][x]

### **19. Key (Clave) (Comando: m c)**

▶ Para enviar el código de clave del mando a distancia por infrarrojos.

*Transmisión*

[m][c][ ][Set ID][ ][Datos][Cr]

Datos Código de clave: Consulte la página E18.

*Confirmación*

[c][ ][Set ID][ ][OK][Datos][x]

## RS-232C **Control de varios productos**

## **Protocolo de transmisión y recepción**

### **20. Tile Mode (Modo mosaico) (Comando: d d)**

▶ La misma función que Tile Mode (Modo mosaico) en el menú Special (Especial).

### *Transmisión*

[d][d][][Set ID][][Datos][x]

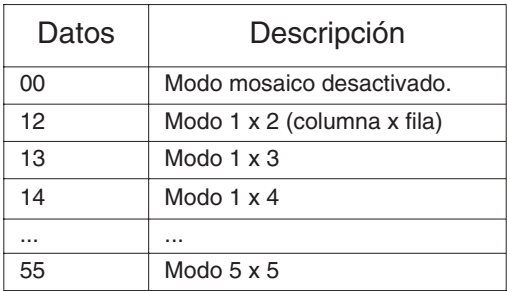

\* Los datos no pueden ajustarse en 0X o X0, excepto 00.

### *Confirmación*

[d][][00][][OK/NG][Datos][x]

## RS-232C

## **Control de varios productos**

**Protocolo de transmisión y recepción** 

### **21. Tile H Size (Tamaño H en mosaico) (Comando: d g)**

▶ Ajusta el tamaño horizontal.

*Transmisión*

[d][g][][Set ID][][Datos][x]

Datos Min: 00H  $\sim$  Max: 64H

*Confirmación*

[g][][Set ID][][OK/NG][Datos][x]

### **22. Tile V Size (Tamaño V en mosaico) (Comando: d h)**

▶ Ajusta el tamaño vertical.

*Transmisión*

[d][h][][Set ID][][Datos][x]

Datos Min: 00H ~ Max: 64H

*Confirmación*

[h][][Set ID][][OK/NG][Datos][x]

## RS-232C **Control de varios productos**

Protocolo de transmisión y recepción

### **23. Tile ID Set (Definir ID en mosaico) (Comando: d i)**

▶ Asigna un ID de mosaico a la función mosaico.

*Transmisión*

[d][i][][Set ID][][Datos][x]

Datos Min: 00H ~ Max: 19H (código hexadecimal)

*Confirmación*

[i][][Set ID][][OK/NG][Datos][x]

### **24. Natural Mode (In Tilemode) (Modo natural (en modo Mosaico) )(Comando : d j)**

 $\blacktriangleright$  la imagen es omitida a fin de mostrar de forma natural la distancia entre las pantallas.

*Transmisión*

[d][j][][Set ID][][Datos][x]

Datos 0: Natural apagado

1: Natural encendido

ff: estado de lectura

*Confirmación*

[j][][Set ID][][OK/NG][Datos][x]

### **25. Elapsed time return (Valor de tiempo transcurrido) (Comando: d l)**

Lee el tiempo transcurrido. ▲

*Transmisión*

[d][l][][Set ID][][Datos][x]

\* Los datos son siempre FF (Hex).

*Confirmación*

[l][][Set ID][][OK/NG][Datos][x]

\*Los datos significan el uso de horas. (código hexadecimal)

### RS-232C **Control de varios productos**

Protocolo de transmisión y recepción

### **26. Temperature value Return (Valor de temperatura) (Comando: d n)**

Lee el valor de temperatura interna. ▲

*Transmisión*

[d][n][][Set ID][][Datos][x]

\* Los datos son siempre FF (Hex).

*Confirmación*

[n][][Set ID][][OK/NG][Datos][x]

Los datos tienen una longitud de 1 en formato hexadecimal.

### **27. Lamp fault Check (Comprobación de fallos de la lámpara (Comando: d p)**

Realiza la comprobación de fallos de la lámpara. ▲

*Transmisión*

[d][p][][Set ID][][Datos][x]

\* Los datos son siempre FF (Hex).

*Confirmación*

[p][][Set ID][][OK/NG][Datos][x]

Datos 0: fallo de la lámpara

1: la lámpara funciona correctamente

## RS-232C **Control de varios productos**

Protocolo de transmisión y recepción

### **28. Volumen automático (Comando : d u)**

▶ Ajusta el nivel de volumen de manera automática.

*Transmisión*

[d][u][][Set ID][][Datos][x]

Datos 0 : Apagado

1 : Encendido

*Confirmación*

[u][][Set ID][][OK/NG][Datos][x]

### **29. Altavoz (Comando : d v)**

Conecta o desconecta el altavoz. ▲

*Transmisión*

[d][v][][Set ID][][Datos][x]

Datos 0 : Apagado 1 : Encendido

*Confirmación*

[v][][Set ID][][OK/NG][Datos][x]

### RS-232C **Control de varios productos**

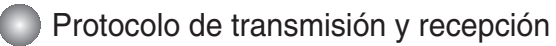

### **30. Hora (Comando : f a)**

▶ Configura la hora actual.

*Transmisión*

[f][a][][Set ID][][Datos1][][Datos2][][Datos3][Cr]

[Datos1]

- 0 : Lunes
- 1 : Martes
- 2 : Miércoles
- 3 : Jueves
- 4 : Viernes
- 5 : Sábado
- 6 : Domingo

[Datos2] 0H~17H (Horas)

[Datos3] 00H~3BH (Minutos)

*Confirmación*

[a][][Set ID][][OK/NG][Datos1][Datos2][Datos3][x]

\*Al leer los datos, FFH se introduce en [Datos1], [Datos2] y [Datos3]. En el resto de casos, todos se tratan como "NG".

## RS-232C **Control de varios productos**

### **Protocolo de transmisión y recepción**

**31. On Timer (Off/On Timer) On, Off (Activación del temporizador) (Comando : d p)** 

▶ configura los días de activación del temporizador.

*Transmisión*

[d][p][][Set ID][][Datos1][][Datos2][Cr]

[Datos1] 0 (Escribir), FFH (Leer)

[Datos2]

00H~FFH

Bit0: Lunes activado Temporizador activado (1), desactivado (0)

Bit1: Martes activado Temporizador activado (1), desactivado (0)

Bit2: Miércoles activado Temporizador activado (1), desactivado (0)

Bit3: Jueves activado Temporizador activado (1), desactivado (0)

Bit4: Viernes activado Temporizador activado (1), desactivado (0)

Bit5: Sábado activado Temporizador activado (1), desactivado (0)

Bit6: Domingo activado Temporizador activado (1), desactivado (0)

Bit7: A diario activado Temporizador activado (1), desactivado (0)

*Confirmación*

[p][][Set ID][][OK/NG][Datos1][Datos2][x]

### **32. Timer (Off/On Timer) On, Off (Desactivación del temporizador) (Comando : f c)**

 $\blacktriangleright$  desactivación del temporizador.

*Transmisión*

[f][c][][Set ID][][Datos1][][Datos2][Cr]

[Datos1] 0 (Escribir), FFH (Leer)

[Datos2]

00H~FFH

Bit0: Lunes activado Temporizador activado (1), desactivado (0)

Bit1: Martes activado Temporizador activado (1), desactivado (0)

Bit2: Miércoles activado Temporizador activado (1), desactivado (0)

Bit3: Jueves activado Temporizador activado (1), desactivado (0)

Bit4: Viernes activado Temporizador activado (1), desactivado (0)

Bit5: Sábado activado Temporizador activado (1), desactivado (0)

Bit6: Domingo activado Temporizador activado (1), desactivado (0)

E19

Bit7: A diario activado Temporizador activado (1), desactivado (0)

*Confirmación*

[c][][Set ID][][OK/NG][Datos1][Datos2][x]

### RS-232C **Control de varios productos**

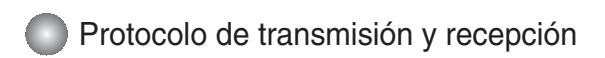

#### **33. On Timer (Off/On Timer) On, Off (Activación del temporizador) (Comando : f d)**  Conecta el temporizador. ▲

*Transmisión*

[f][d][][Set ID][][Datos1][][Datos2][Datos3][Cr]

[Datos1]

- 0 : Lunes
- 1 : Martes
- 2 : Miércoles
- 3 : Jueves
- 4 : Viernes
- 5 : Sábado
- 6 : Domingo
- 7 : Cada día

[Datos2] 00H~17H (Horas)

[Datos3] 00H~3BH (Minutos)

*Confirmación*

[d][][Set ID][][OK/NG][Datos1][Datos2][Datos3][x]

\*Al leer los datos, FFH se introduce en [Datos2] y [Datos3]. En el resto de casos, todos se tratan como "NG".

## RS-232C **Control de varios productos**

## **Protocolo de transmisión y recepción**

### **34. On Timer (Off/On Timer) On, Off (Desactivación del temporizador) (Comando : f e)**

▶ Desconecta el temporizador.

*Transmisión*

[f][e][][Set ID][][Datos1][][Datos2][][Datos3][Cr]

[Datos1]

- 0 : Lunes
- 1 : Martes
- 2 : Miércoles
- 3 : Jueves
- 4 : Viernes
- 5 : Sábado
- 6 : Domingo
- 7 : Cada día

[Datos2] 00H~17H (Horas)

[Datos3] 00H~3BH (Minutos)

*Confirmación*

[e][][Set ID][][OK/NG][Datos1][Datos2][Datos3][x]

\*Al leer los datos, FFH se introduce en [Datos2] y [Datos3]. En el resto de casos, todos se tratan como "NG".

### RS-232C **Control de varios productos**

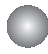

Protocolo de transmisión y recepción

### **35. Temporizador (Comando : f f)**

▶ Ajusta el temporizador.

*Transmisión*

[f][f][][Set ID][][Datos][Cr]

Datos

- 0 : Apagado
- 1 : 10
- $2:20$
- 3 : 30
- 4 : 60
- 5 : 90 6 : 120
- 7 : 180
- 8 : 240
- (En orden)

*Confirmación*

[f][][Set ID][][OK/NG][Datos][x]

### **36. Desconexión automática tras inactividad (Comando : f g)**

▶ Ajusta la desconexión automática tras cierta inactividad.

*Transmisión*

[f][g][][Set ID][][Datos][Cr]

Datos 0 : Apagado 1 : Encendido

*Confirmación*

[g][][Set ID][][OK/NG][Datos][x]

## RS-232C **Control de varios productos**

### Protocolo de transmisión y recepción

#### **37. Retraso de conexión (Comando : f h)**

▶ ajusta el retraso programado al conectar la corriente (Unidad: segundo)

E23

*Transmisión*

[f][h][][Set ID][][Datos][Cr]

Datos : 00H ~ 64H (Valor de datos )

*Confirmación*

[h][][Set ID][][OK/NG][Datos][x]

#### **38. Idioma (Comando : f i)**

▶ Ajusta el idioma de la pantalla de visualización.

*Transmisión*

[f][i][][Set ID][][Datos][Cr]

Datos

- 0 : English
- 1 : France
- 2 : Deutch
- 3 : Spanish
- 4 : Italian
- 5 : Portugues
- 6 : Chinese
- 7 : Japanese
- 8 : Korean
- 9 : Russian

*Confirmación*

[i][][Set ID][][OK/NG][Datos][x]

### RS-232C **Control de varios productos**

Protocolo de transmisión y recepción

#### **39. Selección DPM (Comando : f j)**

Ajusta la función que gestiona la energía de la pantalla. ▲

*Transmisión*

[f][j][][Set ID][][Datos][Cr]

Datos 0 : Apagado

1 : Encendido

*Confirmación*

[j][][Set ID][][OK/NG][Datos][x]

#### **40. Restablecer (Comando : f k)**

ejecuta las funciones de restablecimiento de imagen, pantalla y de los ▲valores de fábrica.

*Transmisión*

[f][k][][Set ID][][Datos][Cr]

Datos

- 0 : Restablecimiento de imagen
- 1 : Restablecimiento de pantalla
- 2 : Restablecimiento de fábrica

*Confirmación*

[k][][Set ID][][OK/NG][Datos][x]

## RS-232C **Control de varios productos**

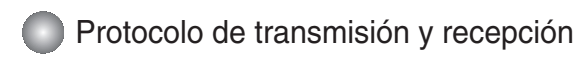

### **41. Versión de software (Comando : f z)**

Comprueba la versión de software. ▲

*Transmisión*

[f][z][][Set ID][][Datos][Cr]

Datos FFH : Lectura

*Confirmación*

[z][][Set ID][][OK/NG][Datos][x]

### **42. Input Select (Selección de entrada (Comando: x b)**

Para seleccionar la fuente de entrada de la unidad. ▲

*Transmisión*

[x][b][ ][Set ID][ ][Datos][Cr]

Datos 20H : AV 40H : Component 1 41H : Component 2 60H : RGB (PC) 90H : HDMI/DVI (DTV) A0H : HDMI/DVI (PC)

*Confirmación*

[b][ ][Set ID][ ][OK][Datos][x]

Datos 20H : AV

40H : Component 1 41H : Component 2 60H : RGB (PC) 90H : HDMI/DVI (DTV) A0H : HDMI/DVI (PC)

RS-232C

## **Códigos IR**

#### **Cómo conectar**

Conecte el mando a distancia cableado al puerto del mando a distancia del producto.

### **Código IR del mando a distancia**

## **Forma de onda en la salida** impulso único, modulado con señal de 37,917 Khz. a 455 Khz. ▲▲

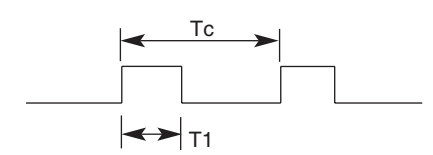

Frecuencia portadora

 $FCAR = 1/Tc = f$ osc/12 Relación de trabajo = T1/Tc = 1/3

#### ▶ Configuración del cuadro

#### **•** 1er cuadro

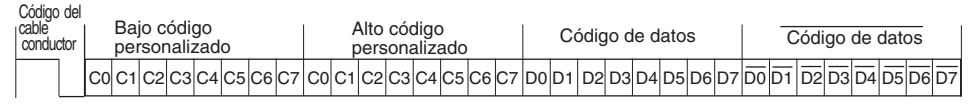

**•** Repetir cuadro

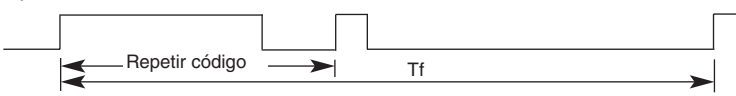

Código del cable conductor

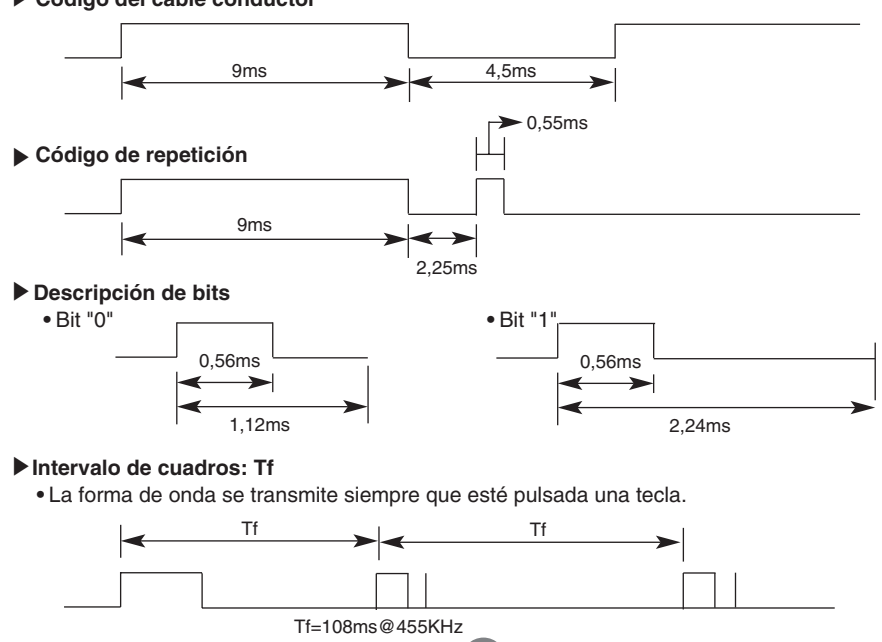

# RS-232C **Códigos IR**

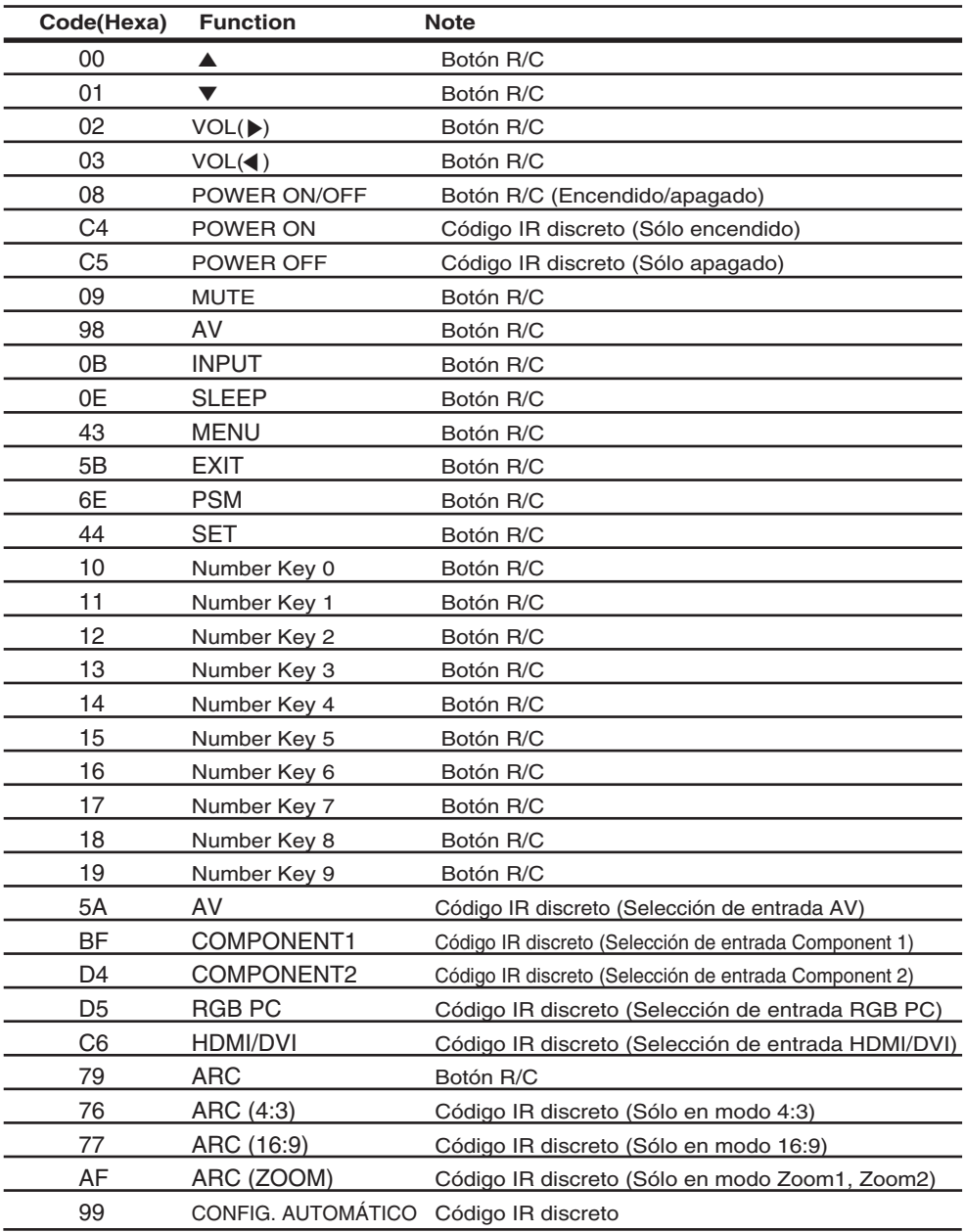